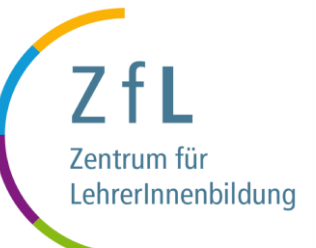

# **Platzvergabe Praxissemester**

Klickanleitung PVP-NRW

Folie 1 von 53 – Stand: April 2024 – © PVP Abbildungen ProUnix GmbH

### **Inhalt Inhalt**

- [Informationen und Kontaktdaten](#page-2-0)
- [Vorbereitung](#page-3-0)
- [Anmeldung in PVP](#page-4-0)
- [Platzbeantragung:](#page-7-0)
	- [Eigene Daten prüfen und ergänzen](#page-9-0)
	- [Ortspunkt wählen](#page-17-0)
	- [Über Schulen informieren und Favoritenliste erstellen](#page-21-0)
	- [Individuelle Wunschliste erstellen](#page-29-0)
	- [Schulauswahl abschließen](#page-37-0)
	- [Praktikum anmelden](#page-40-0)
- [Information über die Zuweisung](#page-46-0)

### <span id="page-2-0"></span>**Weiterführende Informationen finden Sie hier:**

- [Termine & Fristen](https://zfl.uni-koeln.de/praxisphasen/praxissemester/termine-fristen)
- [Erklärvideo PVP](https://zfl.uni-koeln.de/praxisphasen/praxissemester/platzvergabe-pvp#c123902)
- [Schulen in der Ausbildungsregion Köln](https://zfl.uni-koeln.de/praxisphasen/praxissemester/platzvergabe-pvp#c128131)
- [Vergabeverfahren](https://zfl.uni-koeln.de/praxisphasen/praxissemester/platzvergabe-pvp#c123912)
- [Bekanntgabe Schulzuweisung](https://zfl.uni-koeln.de/praxisphasen/praxissemester/platzvergabe-pvp#c123914)
- [Erweitertes Führungszeugnis](https://zfl.uni-koeln.de/praxisphasen/praxissemester/platzvergabe-pvp#c123916)
- [FAQ](https://zfl.uni-koeln.de/praxisphasen/praxissemester/platzvergabe-pvp#c123920)

### **Hilfe & Support:**

Während der Bewerbungsphase in PVP erreichen Sie uns telefonisch unter: **+49 221 26 01 87 53**. Die Telefonzeiten entnehmen Sie bitte aus **unserer Webseite**.

Das PVP-Team steht Ihnen ganzjährig unter *pvp-support@uni-koeln.de* zur Verfügung.

Folie 3 von 53 – Stand: April 2024 – © PVP Abbildungen ProUnix GmbH

### <span id="page-3-0"></span>**Kompatible Browser Vorbereitung**

Bitte stellen Sie sicher, dass Sie einen der nachfolgenden Browser in der entsprechenden Version oder neuer benutzen:

- Internet Explorer ab Version 9
- Firefox ab Version 20
- Google Chrome ab Version 28
- Safari ab Version 6
- Opera ab Version 12

Bei allen Browsern muss JavaScript aktiviert sein und Cookies akzeptiert werden.

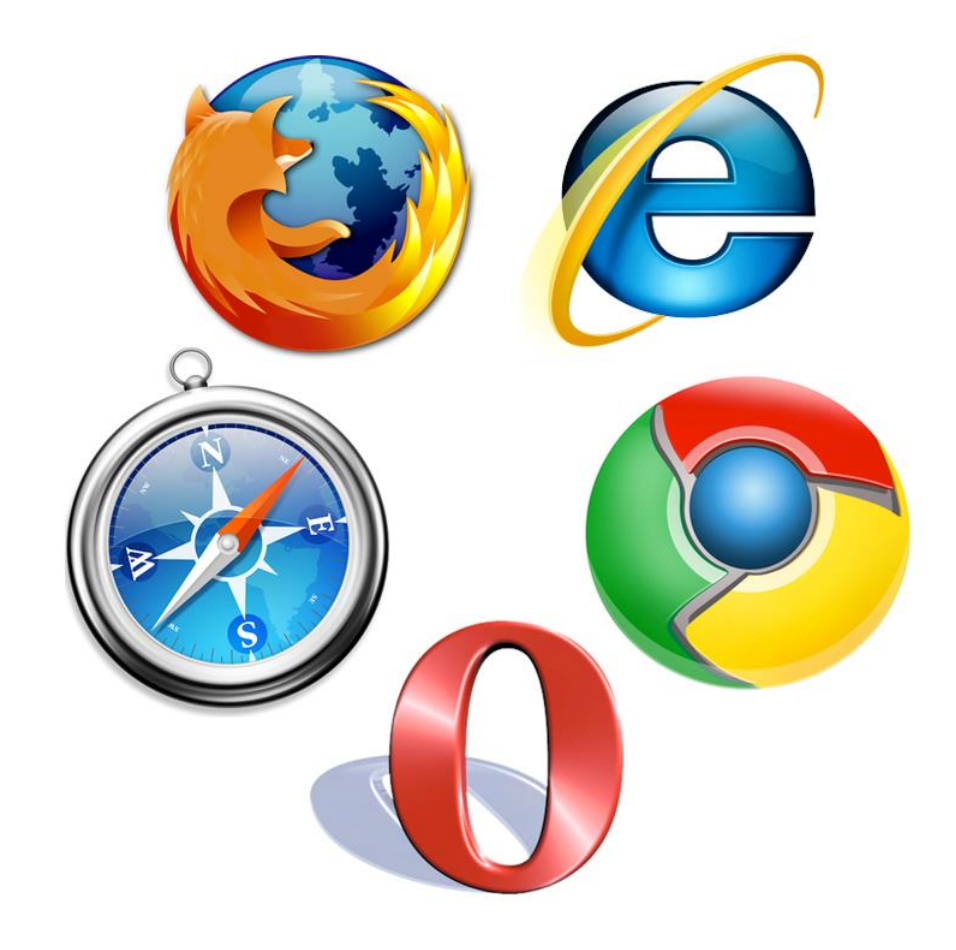

Folie 4 von 53 – Stand: April 2024 – © PVP Abbildungen ProUnix GmbH

### <span id="page-4-0"></span>Anmeldung in PVP **Anmeldung**

Die Anmeldung erfolgt in zwei Schritten:

1. Nach Eingabe der von der Universität zugewiesenen Accountdaten (Benutzername und Passwort Webmail; Klips) wird zunächst Ihre Identität überprüft (Authentifizierung). Die Überprüfung der Identität erfolgt nicht in PVP, sondern durch einen Authentifizierungsdienst (DFN-AAI/Shibboleth). In PVP selbst werden keine Passwörter gespeichert.

2. Der Authentifizierungsdienst übermittelt dann an PVP, ob die eingegebenen Daten korrekt sind und Sie erfolgreich identifiziert werden konnten. Ist dies der Fall, werden Sie in PVP autorisiert.

Sollten Sie nicht als Studierender eines M.Ed.-Studiengangs identifiziert und autorisiert werden (DFN-AAI), wird die Anmeldung an dieser Stelle unter Ausgabe einer Meldung abgebrochen.

Folie 5 von 53 – Stand: April 2024 – © PVP Abbildungen ProUnix GmbH

### **PVP – Login Anmeldung**

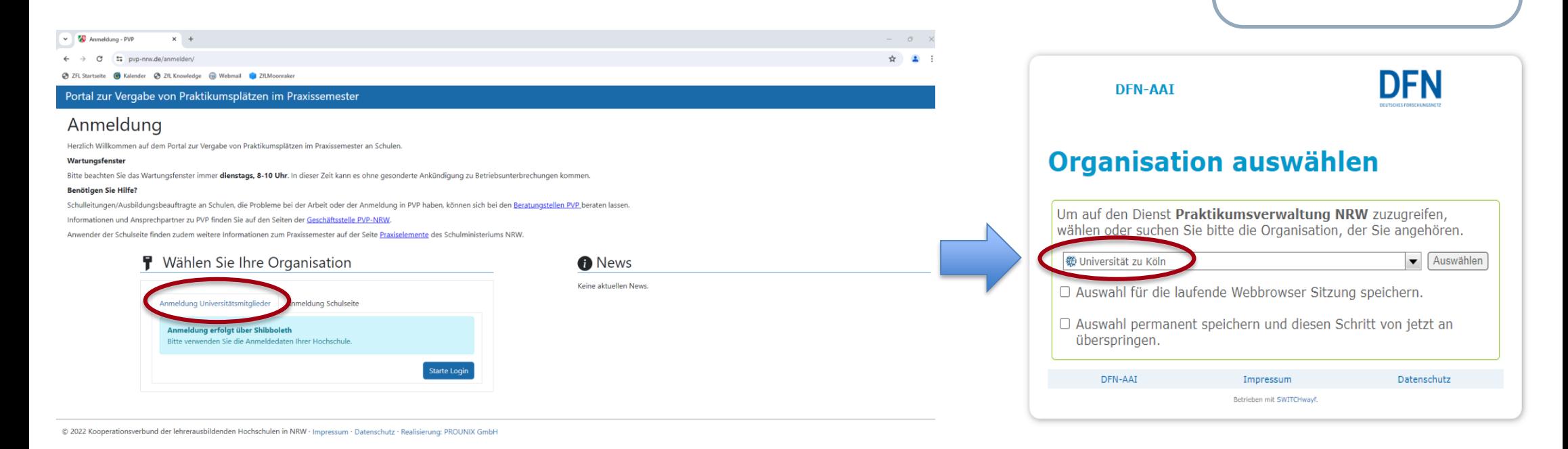

1. Rufen Sie in Ihrem Browser PVP auf: <https://www.pvp-nrw.de/anmelden/>

2. Wählen Sie den Reiter *"Anmeldung Universitätsmitglieder"* aus und klicken Sie auf den Button *"Starte Login".*

3. Klicken Sie auf das Auswahlfeld und wählen Sie in der Liste "Universität zu Köln" aus. Klicken Sie anschließend auf den Button *"Auswählen"*, um Ihre Auswahl zu bestätigen.

### **PVP – Login Anmeldung**

C <sup>e</sup> idp.rrz.uni-koeln.de/idp/profile/SAML2/Redirect/SSO?execution=e1s1

V Login Dienst für Mitglieder der X +

 $\leftarrow$ 

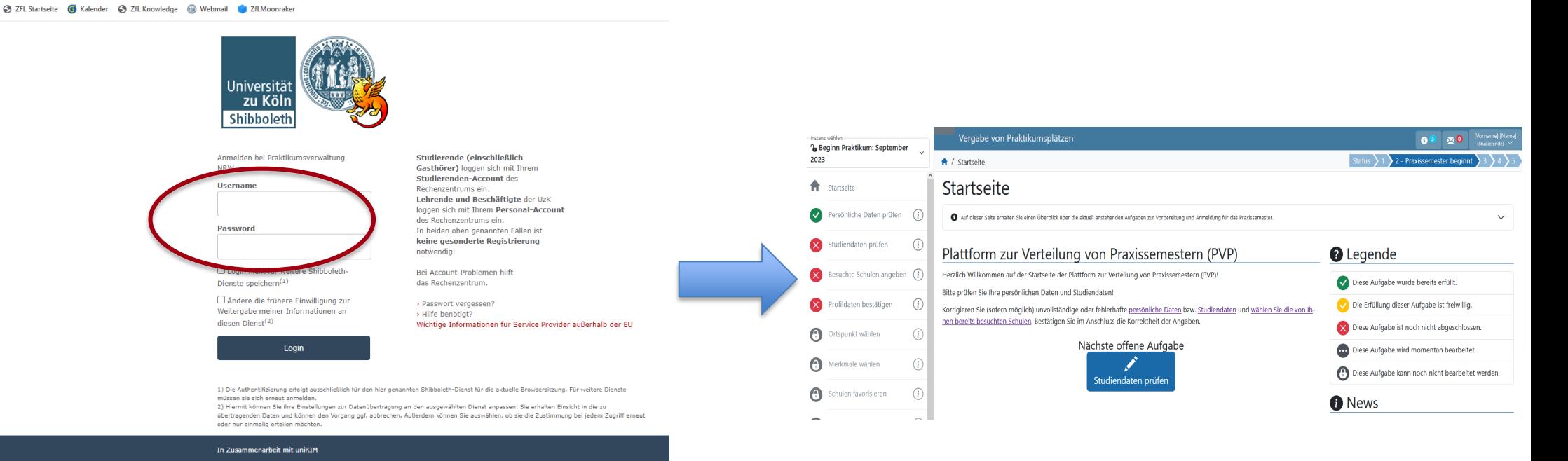

4. Geben Sie Benutzername und Passwort Ihres Studierendenaccounts ein und klicken Sie auf *"Login*".

**Wichtiger Hinweis**: Als Studierende der **kooperierenden Hochschulen** (**DSHS** und **HfMT**) nutzen Sie für Ihren Login in PVP bitte ausschließlich den Namen und das Passwort Ihres Studierendenaccounts an der Universität zu Köln.

5. Nach erfolgreicher Anmeldung (Authentifizierung) werden Sie zur Startseite PVP weitergeleitet.

Sollte es Ihnen nicht möglich sein, sich [einzuloggen, wenden Sie sich bitte an den PVP-](mailto:pvp-support@uni-koeln.de)Support im ZfL.

<span id="page-7-0"></span>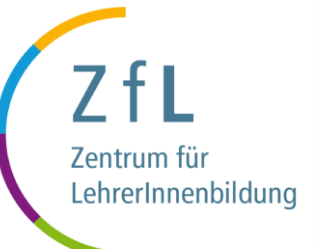

# **Platzbeantragung**

Praxissemesterbeginn September: Mitte bis Ende April

Praxissemesterbeginn Februar: Mitte bis Ende Oktober

- Die exakten **Fristen und Termine** für jeden Durchgang finden Sie auf unserer [Webseite](https://zfl.uni-koeln.de/praxisphasen/praxissemester/termine-fristen) -

Folie 8 von 53 – Stand: April 2024 – © PVP Abbildungen ProUnix GmbH

### **PVP – Startseite Eigene Daten Eigene Daten**

# **verwalten**

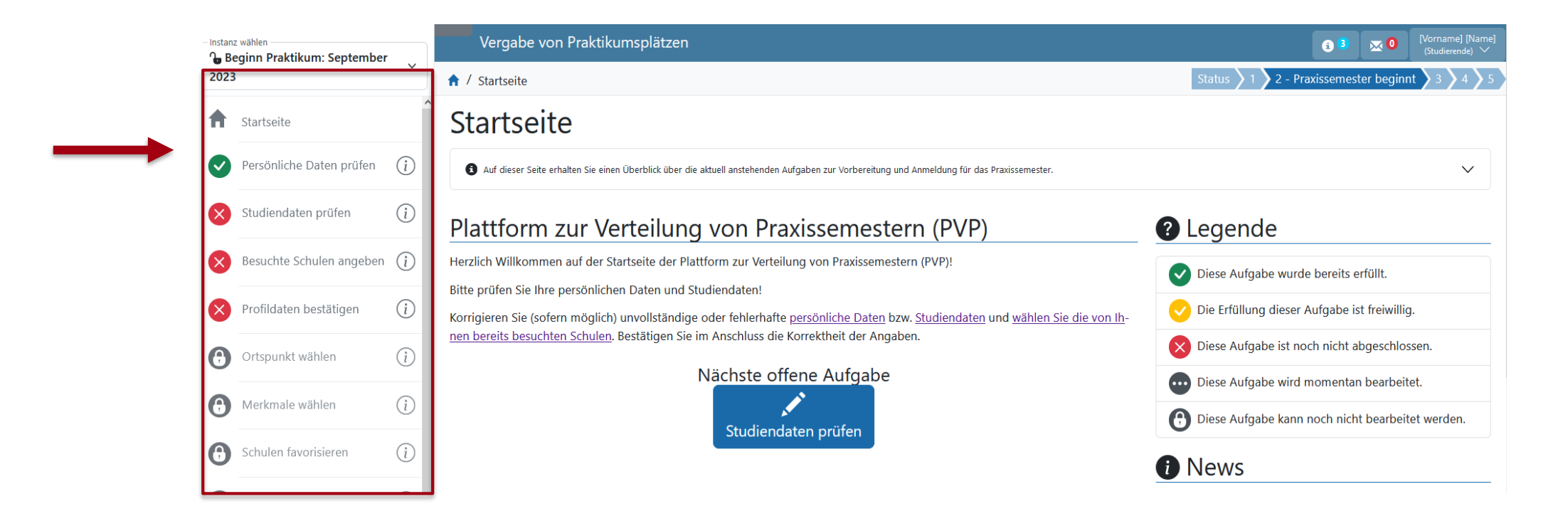

Nach erfolgreicher Anmeldung haben Sie die Aufgabe, Ihre persönlichen Daten zu verifizieren und die Fächerkombination zu prüfen und ggf. zu ändern bzw. zu ergänzen.

Zur Orientierung sind auf der linken Seite die Aufgaben aufgelistet, die Sie in PVP, innerhalb der gesetzten [Fristen,](https://zfl.uni-koeln.de/praxisphasen/praxissemester/termine-fristen) durchführen müssen.

Folie 9 von 53 – Stand: April 2024 – © PVP Abbildungen ProUnix GmbH

## <span id="page-9-0"></span>**Persönliche Daten 1986 (Eigene Daten 1986)**

# **verwalten**

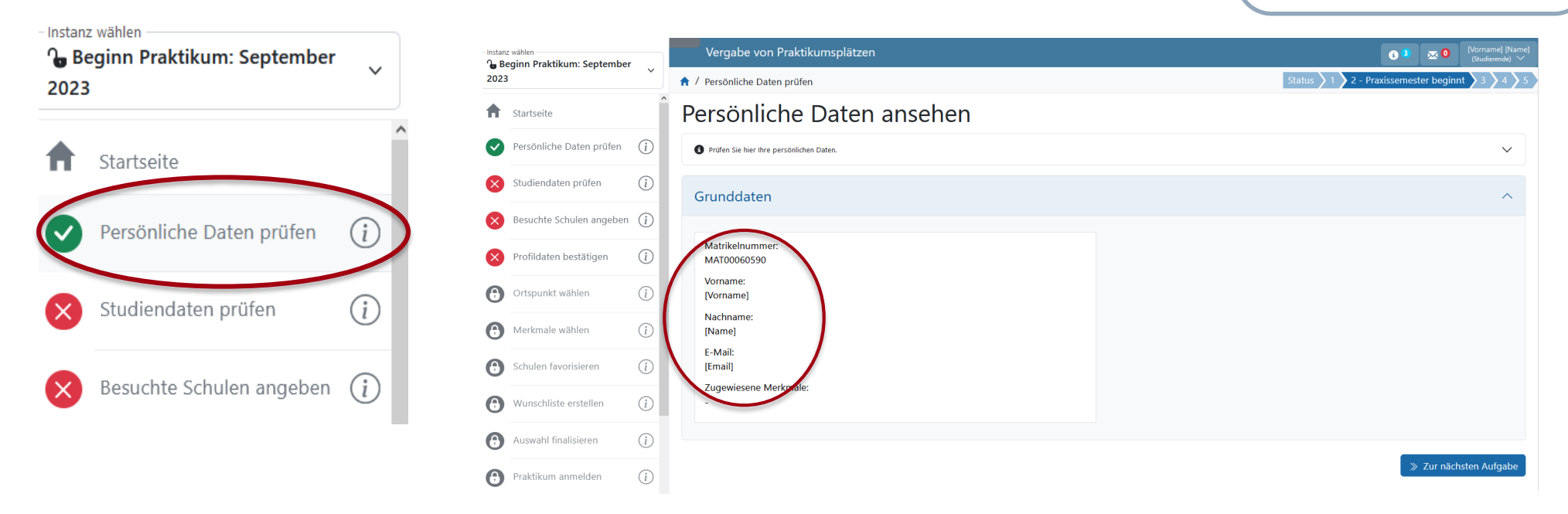

6. Prüfen Sie Ihre persönlichen Daten, indem Sie im Hauptmenü *"Persönliche Daten"* auswählen.

Die persönlichen Daten können hier nicht geändert werden. Wenn diese nicht korrekt sein sollten, setzen Sie sich bitte mit dem **[Studierendensekretariat](https://verwaltung.uni-koeln.de/studsek/content/index_ger.html)** in Verbindung.

Folie 10 von 53 – Stand: April 2024 – © PVP Abbildungen ProUnix GmbH

## **Studiendaten bearbeiten Eigene Daten**

# **verwalten**

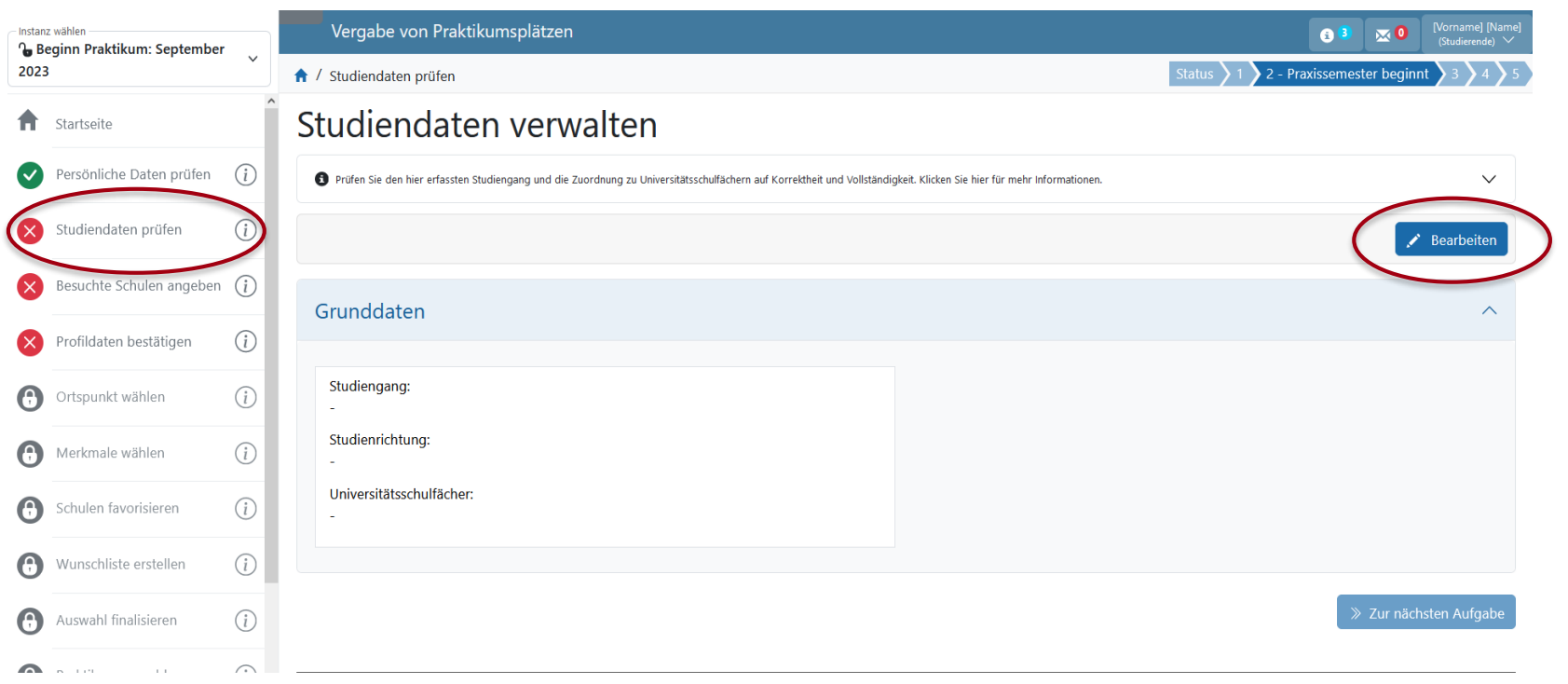

7. Wählen Sie im Hauptmenü *"Studiendaten prüfen"* und ergänzen bzw. ändern Sie die Angaben über den Button *"Bearbeiten"*.

Folie 11 von 53 – Stand: April 2024 – © PVP Abbildungen ProUnix GmbH

## **Studiendaten bearbeiten aus der Eigene Daten aus der Eigene Daten aus der Eigene Daten aus der Eigene Daten aus der Eigene Daten aus der Eigene Daten aus der Eigene Daten aus der Eigene Daten aus der Eigene Daten aus der**

# **verwalten**

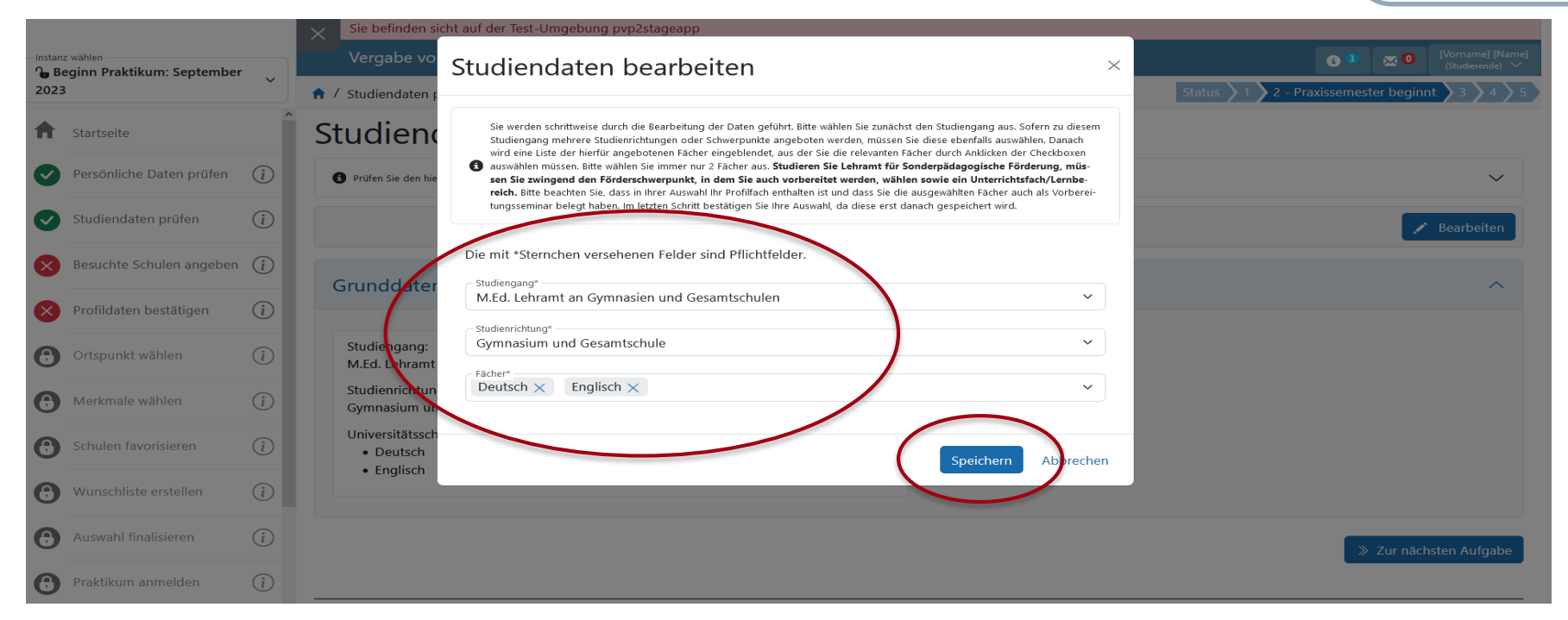

8. Wählen Sie bitte Ihren Studiengang und die Studienrichtung. Sofern zu diesem Studiengang mehrere Studienrichtungen oder Schwerpunkte angeboten werden, müssen Sie diese ebenfalls auswählen. Danach wählen Sie bitte Ihre studierten Fächer durch Anklicken der Checkboxen.

**Wichtiger Hinweis**: Bitte wählen Sie immer **nur 2 "Fächer"** (gemeint sind damit Lernbereich, Fach oder Förderschwerpunkt) aus. Beachten Sie bitte außerdem, dass in Ihrer Auswahl **Ihr Profilfach** enthalten ist und dass Sie die ausgewählten Fächer auch als **Vorbereitungsseminar** belegt haben. Alle Informationen finden Sie auch [hier.](https://zfl.uni-koeln.de/praxisphasen/praxissemester/platzvergabe-pvp#c123912)

**Hinweis für Studierende des Lehramts für sonderpädagogische Förderung:** Sie müssen zwingend den **Förderschwerpunkt** wählen, in dem Sie auch vorbereitet werden. Dazu wählen Sie dann ein Unterrichtsfach/Lernbereich.

Bestätigen Sie Ihre Auswahl durch Klick auf "Speichern".

## **Studiendaten bearbeiten Eigene Daten**

**verwalten**

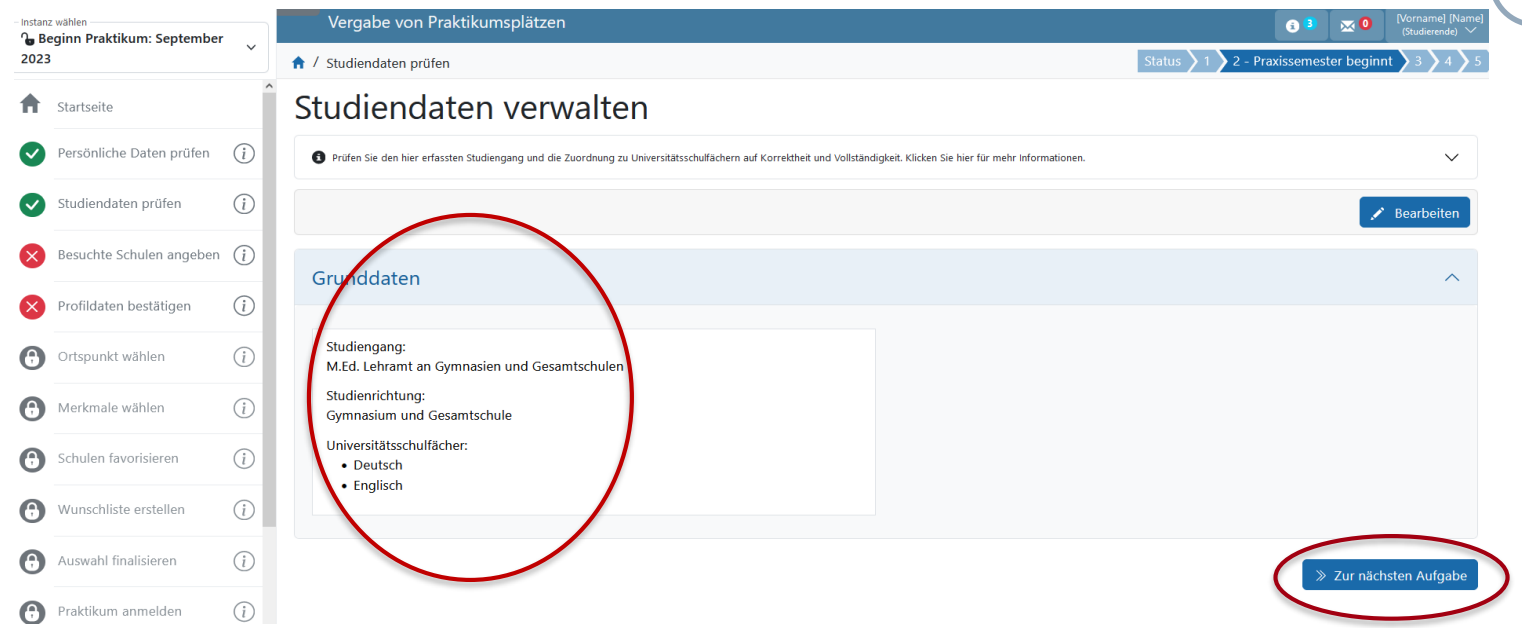

9. Prüfen Sie abschließend die von Ihnen gemachten Angaben (beachten Sie bitte unsere unten stehenden Hinweise). Wenn Ihre Angaben korrekt sind, klicken Sie auf "Zur nächsten Aufgabe".

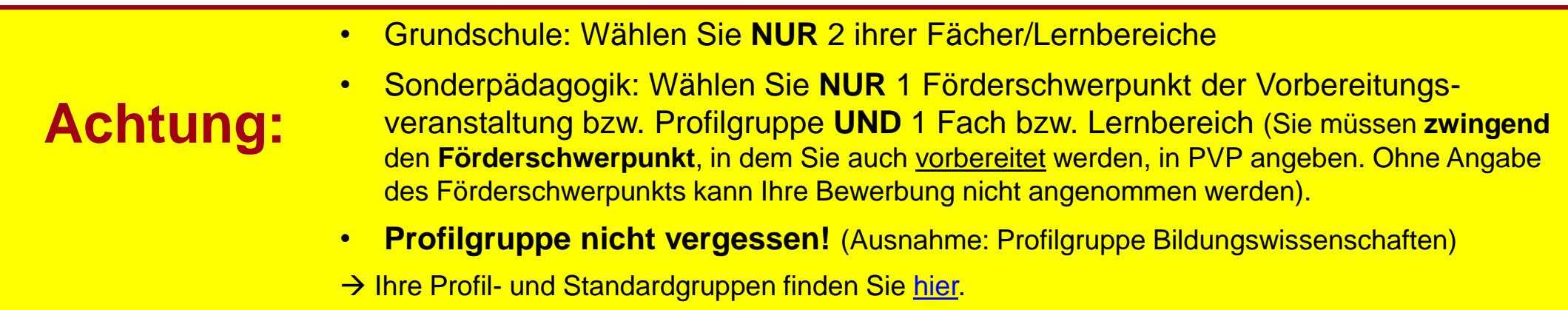

## **Besuchte Schulen ausschließen Eigene Daten**

## **verwalten**

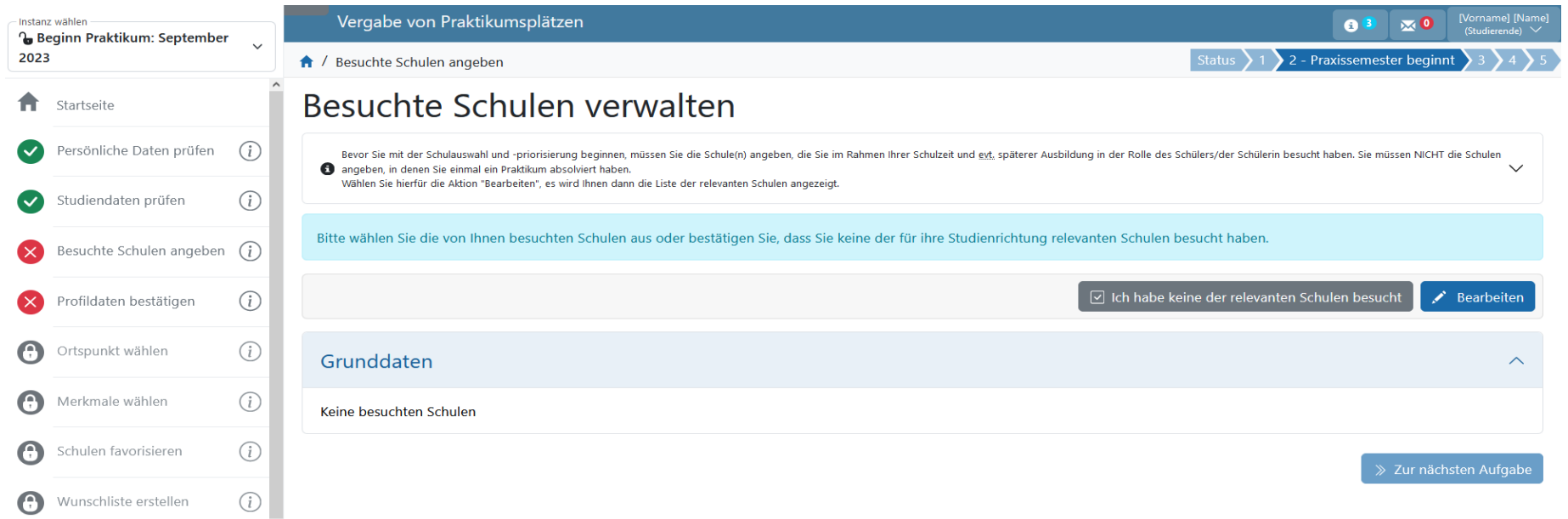

Wenn Sie als Studierende\*r eine Schule in der Ausbildungsregion bereits als Schüler\*in besucht haben, müssen Sie diese Schule entsprechend angeben, da Sie Ihr Praxissemester **nicht** an einer Schule absolvieren dürfen, die Sie selbst besucht haben. Hierdurch soll vermieden werden, dass Sie an eine bereits bekannte Schule vermittelt werden.

**Wichtiger Hinweis**: Sie müssen nicht die Schulen angeben, in denen Sie einmal ein Praktikum absolviert haben.

10a. Wählen Sie die von Ihnen besuchten Schulen in der Ausbildungsregion durch Klick auf "*Bearbeiten*" aus.

10b. Wenn Sie keine der relevanten Schulen der Ausbildungsregion als Schüler\*in besucht haben, bestätigen Sie dies durch Klick auf *"Ich habe keine der relevanten Schulen besucht"* und können den folgenden Schritt 10c. überspringen.

Folie 14 von 53 – Stand: April 2024 – © PVP Abbildungen ProUnix GmbH

## **Besuchte Schulen ausschließen Eigene Daten**

## **verwalten**

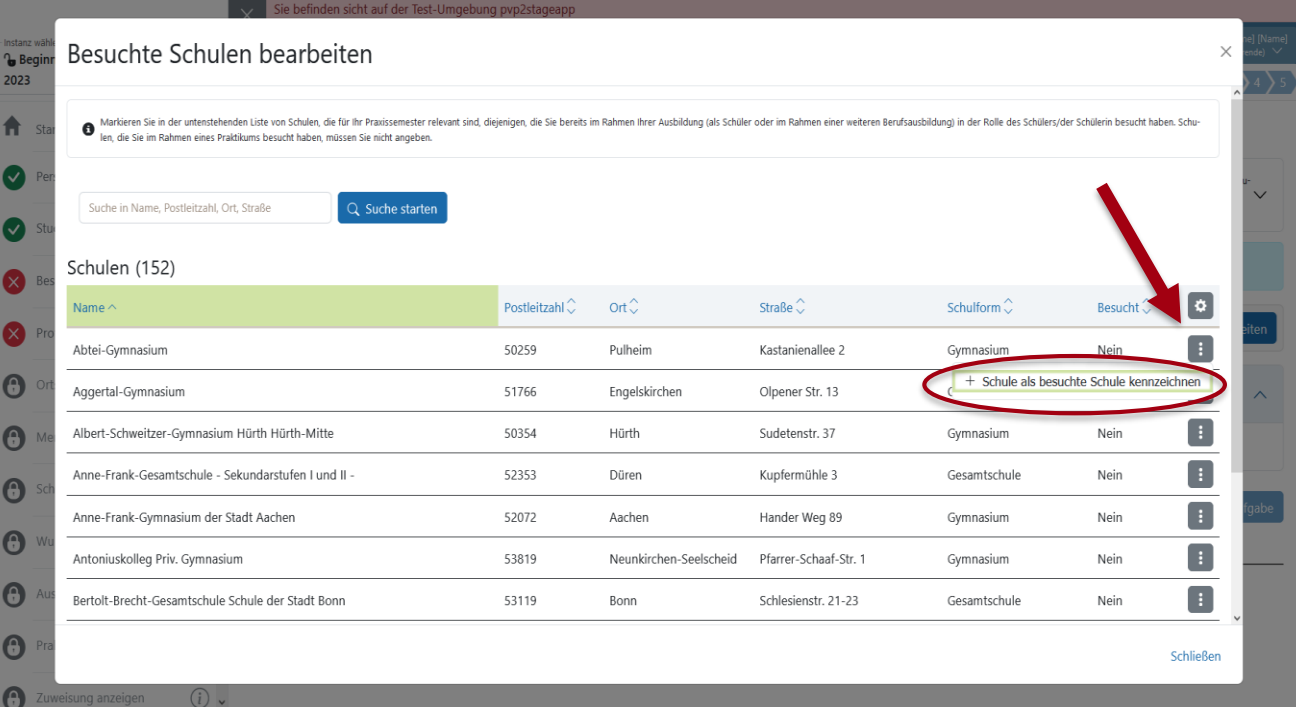

10c. Wählen Sie durch Anklicken des Buttons die Schulen aus, die Sie in der Ausbildungsregion besucht haben. Um eine Schule auszuwählen, klicken Sie anschließend auf *"Schule als besuchte Schule kennzeichnen"*.

Dieser Schritt kann für mehrere Schulen wiederholt werden. Über die Schaltfläche *"Schließen"* schließen Sie diesen Schritt ab. Klicken Sie abschließend auf "*Zur nächsten Aufgabe*".

Folie 15 von 53 – Stand: April 2024 – © PVP Abbildungen ProUnix GmbH

# **verwalten**

## **Profildaten bestätigen Eigene Daten**

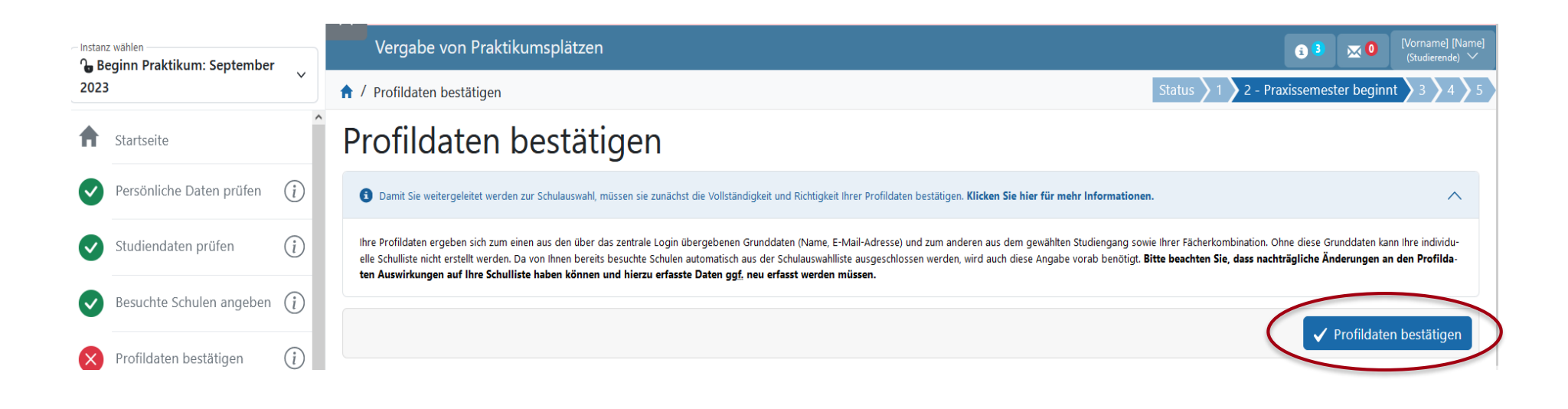

11. Gehen Sie weiter auf die Folgeseite und bestätigen Sie, dass alle angegebenen Daten vollständig und korrekt sind und bestätigen Sie Ihre Angaben mit Klick auf *"Profildaten bestätigen"*. Mit Bestätigung der Daten werden die weiteren Funktionen zur Platzbeantragung in PVP freigegeben.

Folie 16 von 53 – Stand: April 2024 – © PVP Abbildungen ProUnix GmbH

## **Profildaten bestätigen Eigene Daten**

## **verwalten**

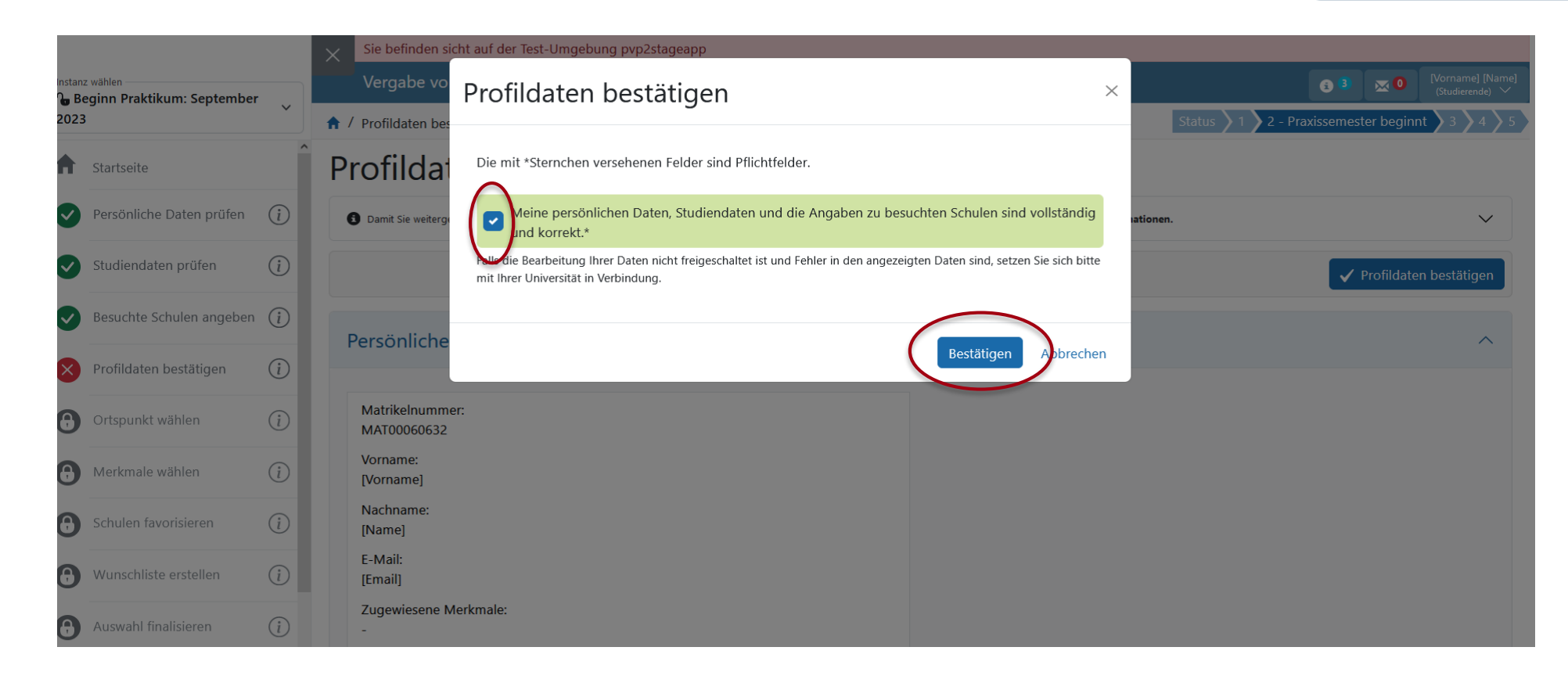

12. Bestätigen Sie bitte Ihre Angaben. Klicken Sie danach auf "Zur nächsten Aufgabe".

Folie 17 von 53 – Stand: April 2024 – © PVP Abbildungen ProUnix GmbH

**wählen**

<span id="page-17-0"></span>Nach Auswahl und Priorisierung der gewünschten Schulen bestimmen Sie **einen geographischen Ortspunkt**. Dieser ermöglicht die Zuweisung einer Schule auch dann, wenn bei der Verteilung die Zuordnung einer der fünf priorisierten Schulen nicht möglich ist. **Wichtiger Hinweis**: Wir empfehlen Ihnen dringend, Ihren Ortspunkt auf Ihren **aktuellen** Wohnsitz zu legen. Das kann beispielsweise Ihr eigener **Wohnort** sein oder der Wohnort, an dem Sie sich während Ihres Praxissemesters regelmäßig aufhalten (z.B. der Wohnort Ihrer Eltern).

Für die Bestimmung der geographischen Koordinaten wird ein webbasierter Kartendienst verwendet.

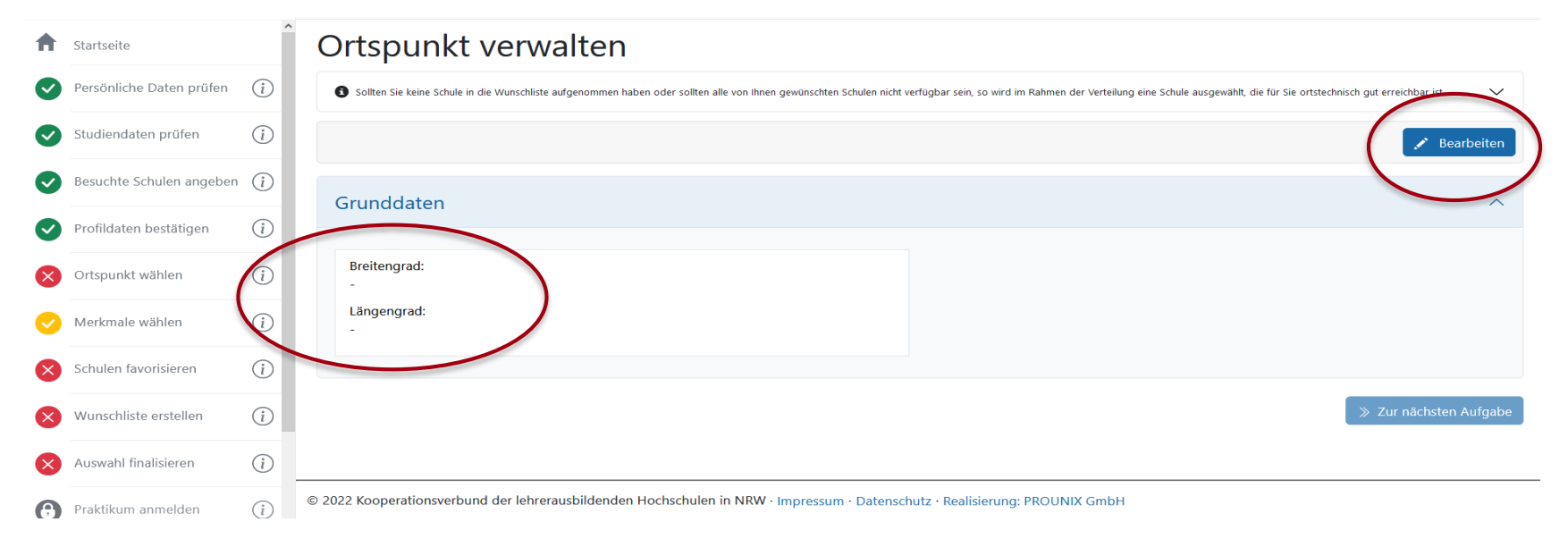

13. Wählen Sie in PVP im Hauptmenü "Ortspunkt wählen" und klicken Sie dann auf "Bearbeiten".

Folie 18 von 53 – Stand: April 2024 – © PVP Abbildungen ProUnix GmbH

# **wählen**

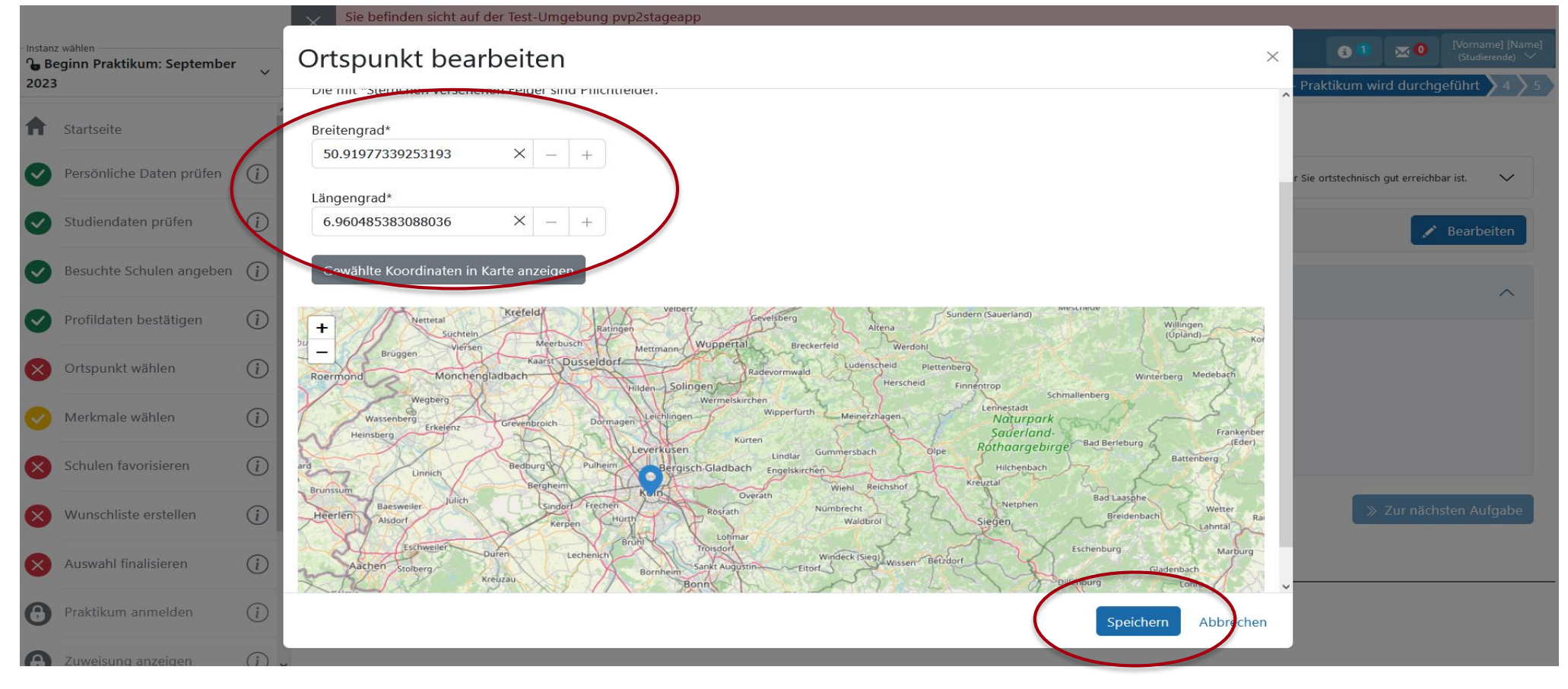

13. Sie können die Koordinaten des Breiten- und Längengrades Ihres Ortspunktes über den Kartenausschnitt oder einen Geo-Informationsdienst ermitteln, z.B. <https://www.gpskoordinaten.de/>

Folie 19 von 53 – Stand: April 2024 – © PVP Abbildungen ProUnix GmbH

**wählen**

### **Wichtiger Hinweis:**

Dieser Ortspunkt findet nur dann **Berücksichtigung**, wenn Ihnen keine der Schulen Ihrer Wunschliste zugewiesen werden kann. Das passiert in der Regel dann, wenn die Betreuungskapazitäten des ZfsL, dem Ihre Wunschschulen angehören, ausgeschöpft sind.

In diesem Fall können Ihnen über den Ortspunkt ausschließlich Schulen zugewiesen werden, die einem anderen ZfsL mit **freien Kapazitäten** zugeordnet sind, was in Einzelfällen eine weitere Anfahrt zur Schule bedeuten kann.

Um eine Zuweisung über den Ortspunkt zu **vermeiden**, beachten Sie bitte unsere Hinweise bei der Schulauswahl und Priorisierung sowie unsere ausführlichen Informationen im [PVP-Erklärvideo.](https://zfl.uni-koeln.de/praxisphasen/praxissemester/platzvergabe-pvp#c123902)

Folie 20 von 53 – Stand: April 2024 – © PVP Abbildungen ProUnix GmbH

## **wählen**

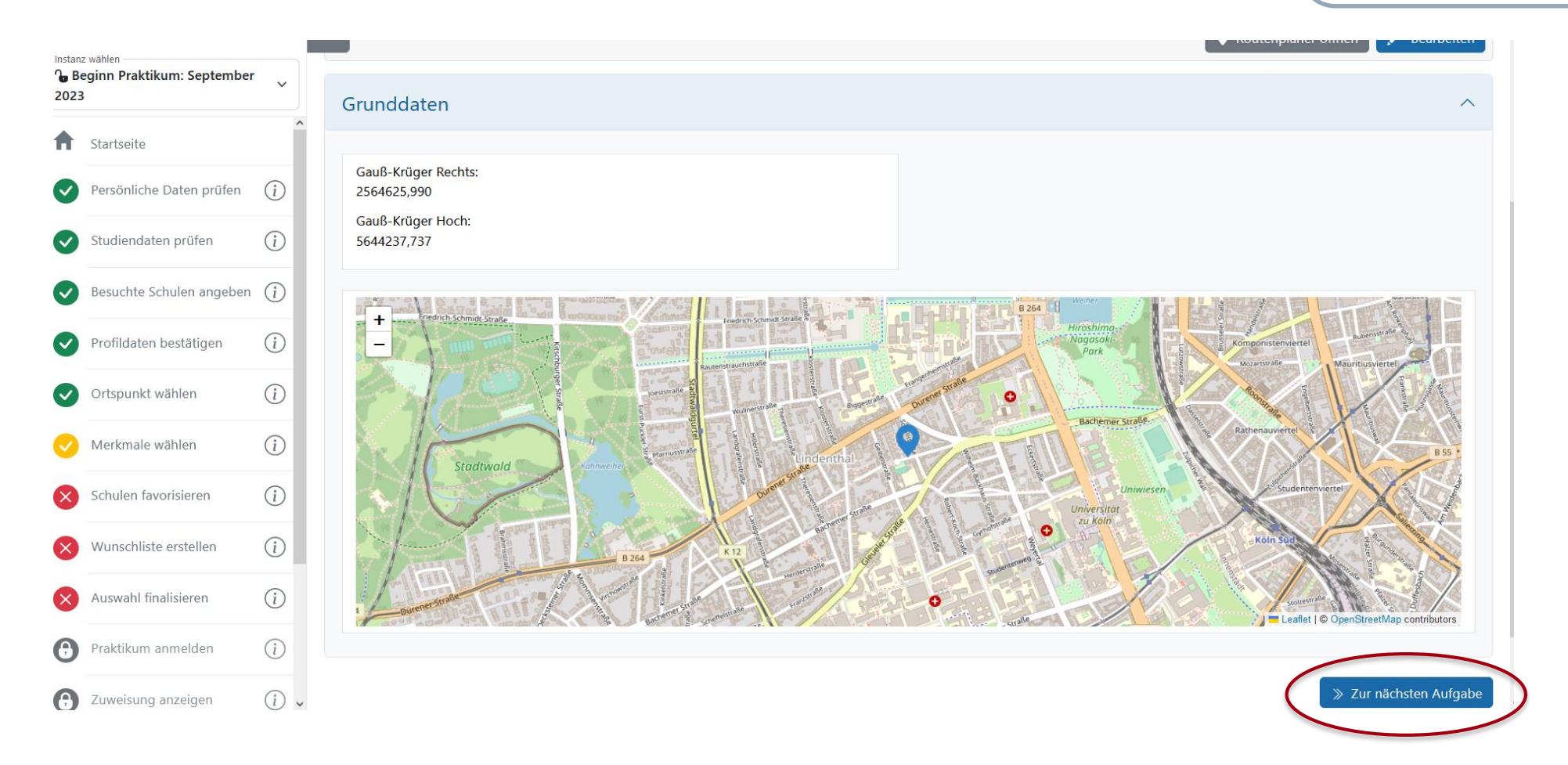

14. Überprüfen Sie Ihren gewählten Ortspunkt anhand des Kartenausschnitts und bestätigen Sie Ihre Angaben.

Folie 21 von 53 – Stand: April 2024 – © PVP Abbildungen ProUnix GmbH

### <span id="page-21-0"></span>**Schulmerkmale wählen Schulmerkmale wählen**

## **auswählen**

PVP ermittelt anhand des studierten Lehramts, der Studienrichtung, der angegebenen Universitätsschulfächer sowie des korrespondierenden Angebots der Schulen und Seminare, der bereits besuchten Schulen und weiterer Schulmerkmale die für Sie auswählbaren Schulen.

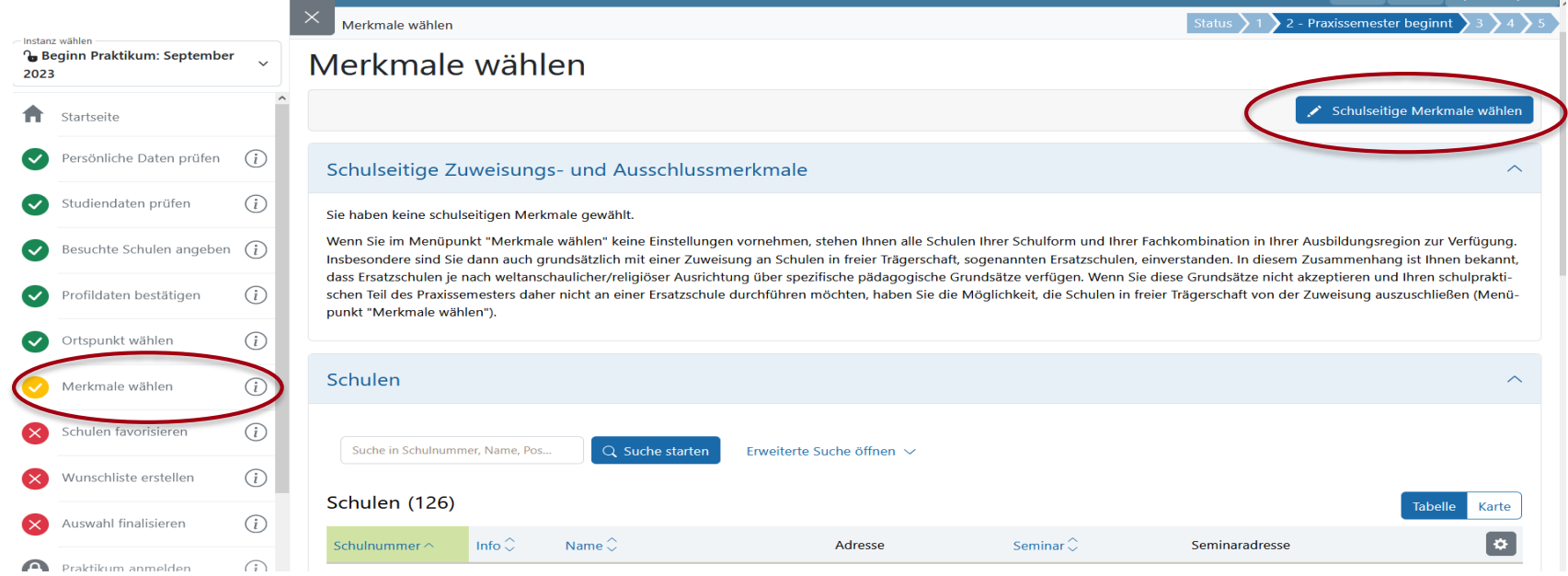

15. Wählen Sie im Hauptmenü *"Merkmale wählen"* und lassen Sie sich die auswählbaren Merkmale anzeigen.

16. Klicken Sie auf den Button "*Schulseitige Merkmale wählen*" oder *"zur nächsten Aufgabe",* wenn Sie keine Schulmerkmale auswählen möchten.

Folie 22 von 53 – Stand: April 2024 – © PVP Abbildungen ProUnix GmbH

## **Schulmerkmale wählen Schulmerkmale wählen**

# **auswählen**

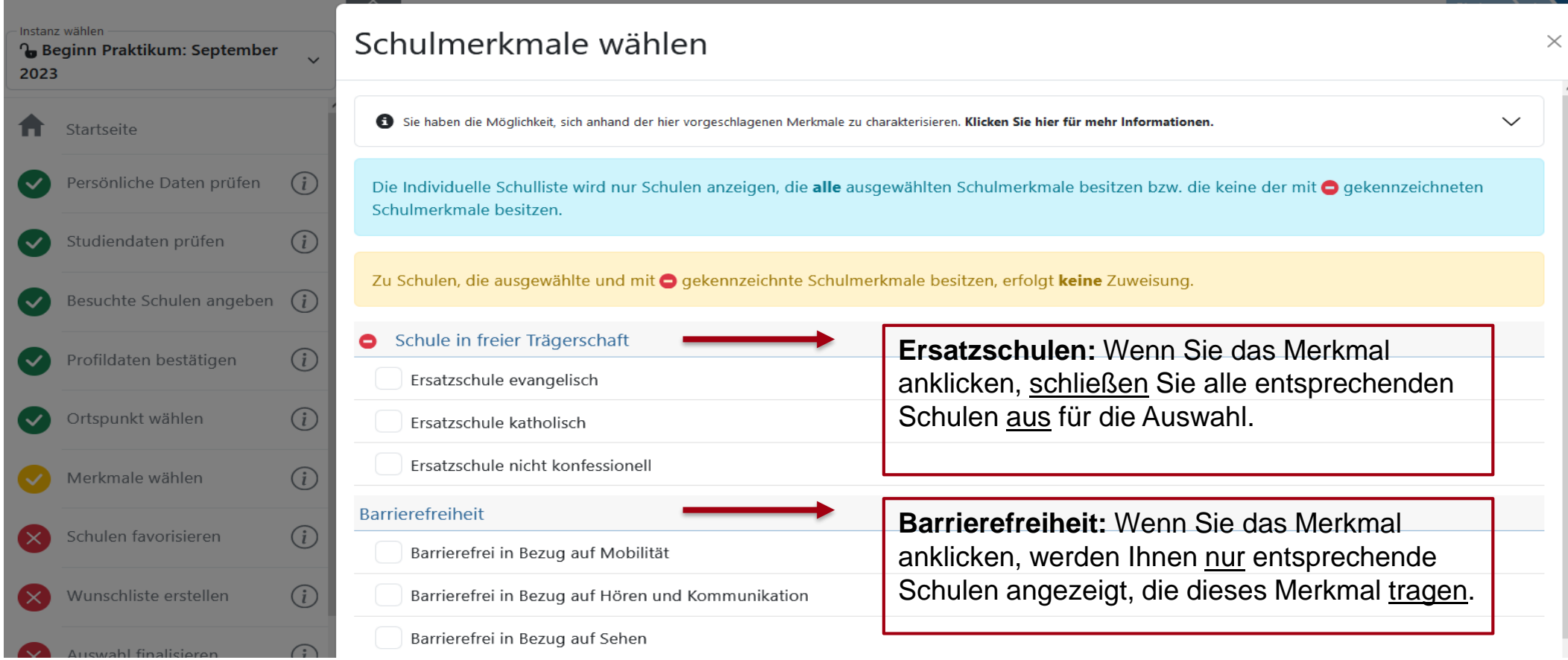

In Abhängigkeit der gewählten Schulmerkmale wird die individuelle Schulliste um die Schulen gekürzt, die ein gewähltes Merkmal tragen ("Ersatzschulen") beziehungsweise nicht dem gewählten Schulmerkmal entsprechen ("Barrierefreiheit"). Klicken Sie auf "*Speichern*". Abschließend klicken Sie auf "*Zur nächsten Aufgabe*".

Folie 23 von 53 – Stand: April 2024 – © PVP Abbildungen ProUnix GmbH

### **Schulauswahlliste filtern Schulen Schulen Schulen Schulen Schulen Schulen Schulen Schulen Schulen Schulen Schulen Schulen Schulen Schulen Schulen Schulen Schulen Schulen Schulen Sch**

17. Wählen Sie im Hauptmenü *"Schulen favorisieren"* und lassen Sie sich die für Sie auswählbaren Schulen anzeigen.

Folgende Filtermöglichkeiten stehen Ihnen zur Verfügung:

- a) Klicken Sie auf "*Erweiterte Suche öffnen*", um Filter wie z.B. "*Entfernung"*, "Ort", usw. zu setzen.
- b) Durch Klicken auf das Symbol <sup>#</sup> können Sie bestimmte Angaben zu den Schulen ein- oder ausblenden. Dadurch wird die Liste der Schulen in PVP übersichtlicher.
- c) Wenn Sie auf "Karte" klicken, werden die Schulen auf einer Karte angezeigt.

(siehe nächste Folie)

Folie 24 von 53 – Stand: April 2024 – © PVP Abbildungen ProUnix GmbH

## **Schulauswahlliste filtern Schulen Schulen Schulen Schulen Schulen Schulen**

# **auswählen**

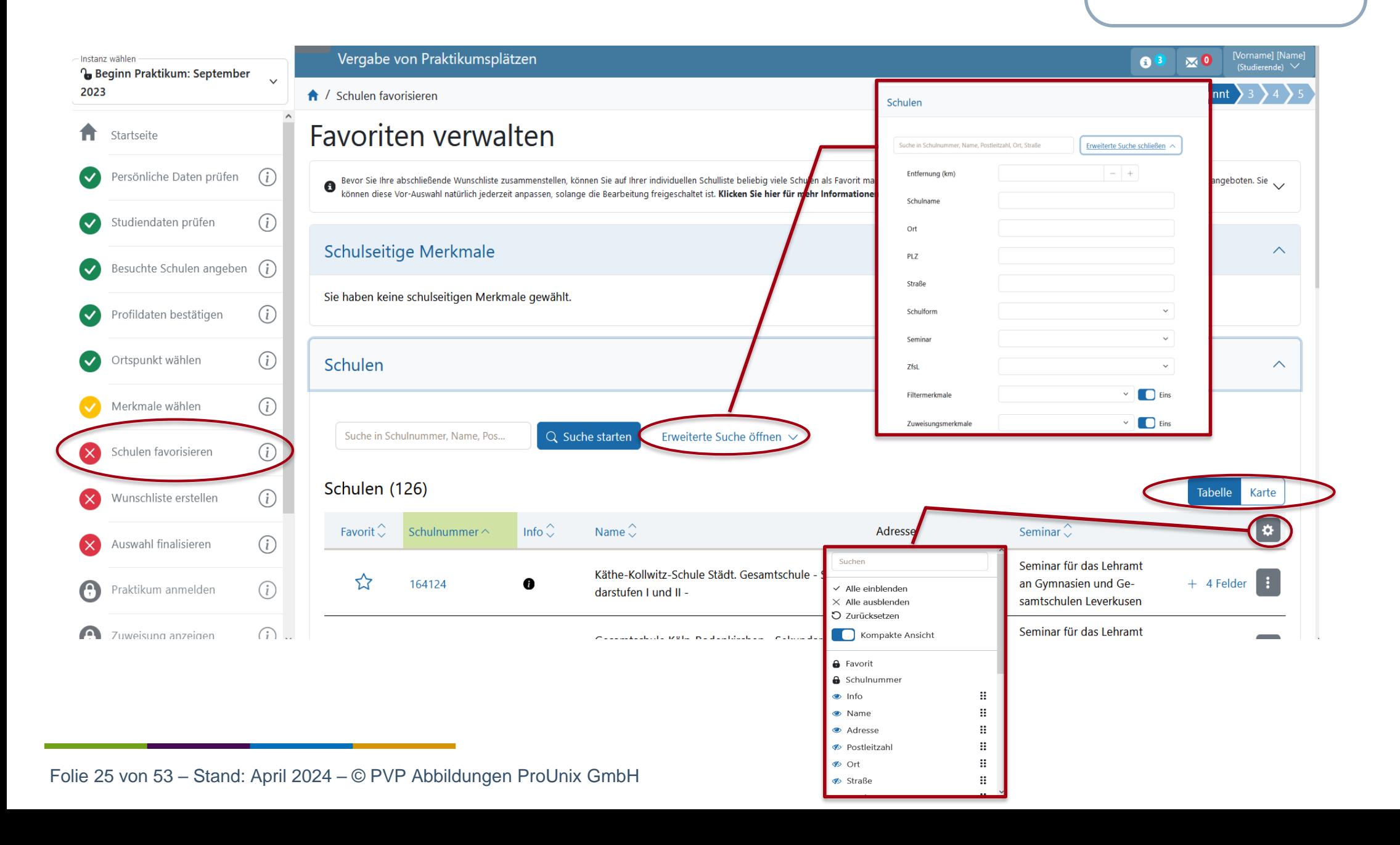

#### **Tabelle** Karte Info $\hat{\mathbb{C}}$ Favorit $\hat{\heartsuit}$ Name $\hat{\heartsuit}$ Seminar $\hat{\heartsuit}$ **D** Schulnummer $\sim$ Adresse Seminar für das Lehramt Käthe-Kollwitz-Schule Städt, Gesamtschule - Sekun-Deichtorstr. 2 ☆  $\bullet$ 164124 an Gymnasien und Ge-4 Felde darstufen I und II -51371 Leverkusen samtschulen Leverk **E** Details anzeigen Seminar für das Leh Gesamtschule Köln-Rodenkirchen - Sekundarstufen I Sürther Str. 191 ☆ 164161 an Gymnasien/und ( A  $\circ$ in externer Karte öffnen und  $II -$ 50999 Köln samtschulen Köln ⊠ In Bahn-Portal öffnen Seminar für das Leh Als Favorit markieren Freiherr-vom-Stein-Gymnasium Städt. Gymnasium Morsbroicher Str. 77 ☆ an Gymnasien und Ge-165001  $\bullet$  $+$  4 Feiger für Jungen und Mädchen 51375 Leverkusen samtschulen Leverkuss Seminar für das Lehramt Lise-Meitner-Gymnasium Städt. Gymnasium f. Jungen Am Stadtpark 50 ☆ 165013 an Gymnasien und Ge-+ 4 Felder A u. Mädchen 51373 Leverkusen samtschulen Leverkusen Am Hammer 2 Seminar für das Lehramt Städt. Gymnasium - Sekundarstufen I und II - für Jun-☆ 42799 Leichlingen (Rhein-166157 A an Gymnasien und Ge-+ 4 Felder gen und Mädchen samtschulen Leverkusen land)

 $\begin{array}{c|c|c|c} \textbf{Über Schulen information} & \textbf{Schulen} \\ \hline \end{array}$ 

Seminar für das Lehramt

18. Durch einen Klick auf den Namen einer Schule oder über den Button Bigelangen Sie in die Detailansicht einer Schule. In der **Detailansicht** können Sie sich genauer über einzelne Schulen informieren: Dort finden Sie z.B. den Link zur Schulhomepage oder Informationen zur Lage der Schule und dem **zugeordneten ZfsL**.

### Schulen (126)

## **auswählen**

Folie 26 von 53 – Stand: April 2024 – © PVP Abbildungen ProUnix GmbH

## $\begin{array}{c|c|c|c} \hline \textbf{Über Schulen information} & & \textbf{Schulen} \\ \hline \end{array}$

# **auswählen**

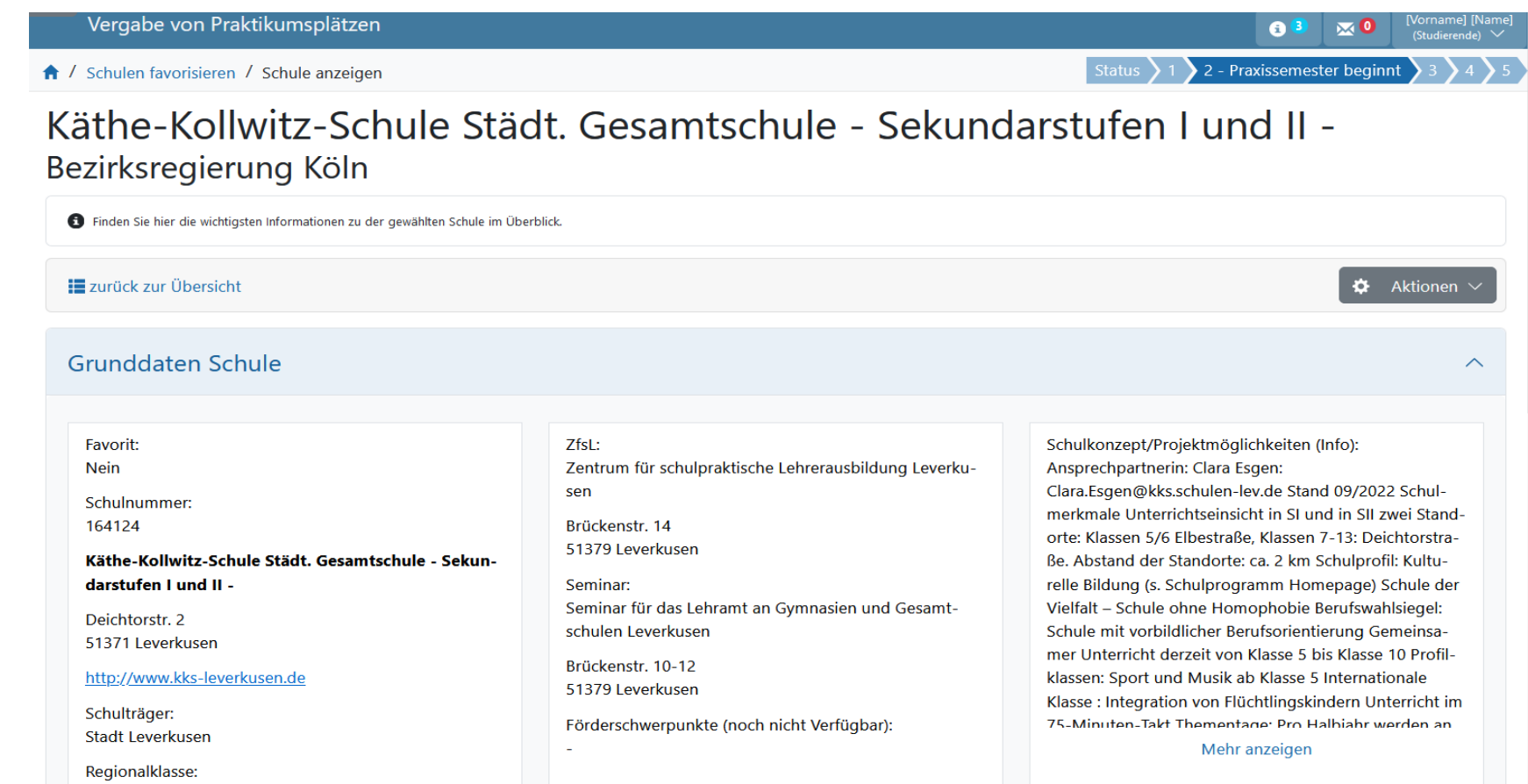

**Tipp:** Für diesen Schritt sollten Sie sich ausreichend **Zeit** nehmen und darauf achten, eine für Sie passende Schule zu finden. Achten Sie auf die inhaltliche Ausrichtung der Schule sowie auf mögliche Anfahrtszeiten mit öffentlichen Verkehrsmitteln. Sie haben den gesamten [Bewerbungszeitraum](https://zfl.uni-koeln.de/praxisphasen/praxissemester/termine-fristen) dafür Zeit; dieser umfasst in der Regel zwei Wochen.

Folie 27 von 53 – Stand: April 2024 – © PVP Abbildungen ProUnix GmbH

## **Über Schulen informieren Schulen auswählen**

### **Wichtiger Hinweis für Studierenden im Lehramt Sonderpädagogik**:

Sie haben die Möglichkeit, ausgewählte inklusive Grundschulen als Praxissemesterschulen – insbesondere in den **Förderschwerpunkten Lernen und Emotionale und Soziale Entwicklung** – in PVP auszuwählen. Beachten Sie für eine mögliche Auswahl dieser inklusiven Grundschulen bitte Folgendes:

Es kann aufgrund des zeitlichen Vorlaufs bis zum Beginn Ihres Praxissemesters nicht sicher gewährleistet werden, dass an der gewählten Grundschule Schüler\*innen mit dem entsprechenden Förderbedarf bzw. Sonderpädagog\*innen mit der Lehrbefähigung für den Förderschwerpunkt vertreten sind. Dies ist insbesondere im Hinblick auf die Planung und Konzeption des Studienprojektes zu beachten. Wenn inklusive Grundschulen in die Wunschliste aufgenommen werden, muss das Studienprojekt dementsprechend inhaltlich offen genug geplant werden, damit eine Durchführung an der Praktikumsschule unabhängig von der o.g. Situation gewährleistet ist. Die ist insbesondere bei allgemein inklusionsorientierten Studienprojekten oder Studienprojekten, die in einem der studierten Fächer/Lernbereiche durchgeführt werden, möglich.

### **Schulen favorisieren Schulen auswählen**

## **auswählen**

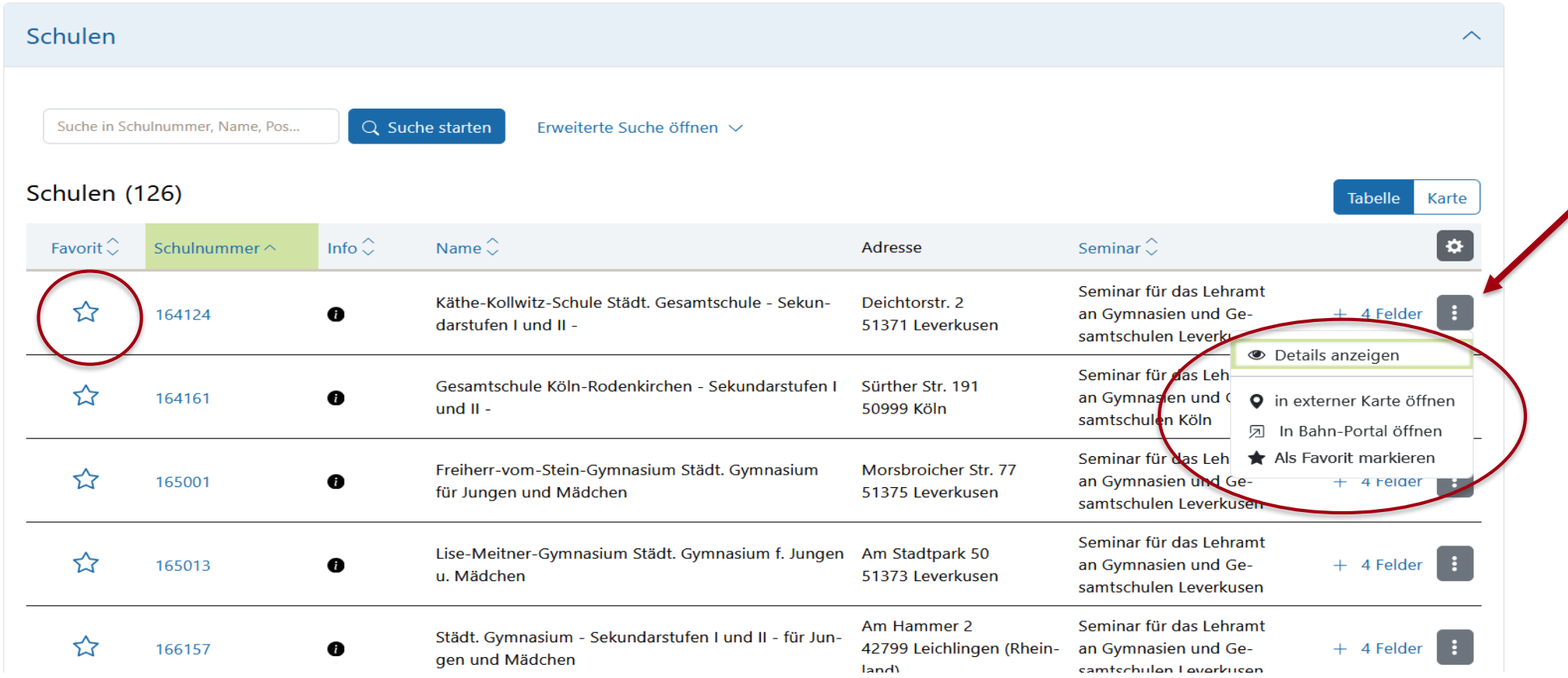

19. Durch Klick auf den Stern in der Favoritenleiste oder über den Button **in können Sie eine Schule auf Ihre** Favoritenliste setzen oder entfernen. Schulen, die mit einem blauen Stern markiert sind, befinden sich auf Ihrer Favoritenliste. Neu: Wenn Sie auf die Schaltfläche "*in Bahn-Portal öffnen*" klicken, werden Sie auf das Portal der Deutschen Bahn weitergeleitet und können dort die Fahrzeit von Ihrem Ortspunkt zur Wunschschule berechnen. Abschließend klicken Sie auf "Zur nächsten Aufgabe".

Folie 29 von 53 – Stand: April 2024 – © PVP Abbildungen ProUnix GmbH

<span id="page-29-0"></span>Sie können aus allen Schulen, die Sie für die Favoritenliste vorgemerkt haben, **bis zu fünf Schulen** für Ihre Wunschliste auswählen. Für jede der ausgewählten Schulen in der Wunschliste können Sie anschließend eine **Priorität** festlegen (priorisierte Wunschliste), die bei der Verteilung der Plätze berücksichtigt wird.

Hinweis: Bitte wählen Sie, wenn möglich, zwingend **fünf Schulen** für Ihre Wunschliste aus, damit erhöhen Sie die Wahrscheinlichkeit, tatsächlich eine Ihrer Wunschschulen zugewiesen zu bekommen und nicht über den Ortspunkt verteilt zu werden. Sollten Sie für Ihre Fächerkombination weniger als fünf Schulen auf Ihrer Schulauswahlliste angezeigt bekommen (möglich bei seltenen Fächerkombinationen), wählen Sie bitte alle Ihnen angezeigten Schulen für Ihre persönliche Wunschliste aus (das System wird an dieser Stelle übersteuert).

![](_page_29_Picture_59.jpeg)

Folie 30 von 53 – Stand: April 2024 – © PVP Abbildungen ProUnix GmbH

# **erstellen**

![](_page_30_Picture_57.jpeg)

20. Wählen Sie im Hauptmenü *"Wunschliste erstellen"* und lassen Sie sich die Schulen anzeigen, die Sie als Favoriten markiert haben.

21. Um eine Schule auszuwählen, die Sie in Ihre Wunschliste aufnehmen möchten, klicken Sie bitte auf den Pfeil unter "*Favoriten*" und priorisieren Sie dann Ihre Schulauswahl unter "Wunschliste".

**Wichtiger Hinweis:** Wählen Sie nach Möglichkeit fünf Schulen aus, die **nicht** nur einem ZfsL zugeordnet sind!

Folie 31 von 53 – Stand: April 2024 – © PVP Abbildungen ProUnix GmbH

Favoriten

Diese Schulen sind nur eine Vorauswahl für Ihre Wunschliste.

![](_page_31_Figure_1.jpeg)

## **erstellen**

22. Schulen können innerhalb der Wunschliste mit Hilfe der rechten Pfeile (nach oben und nach unten) priorisiert oder mit Hilfe des linken Pfeils wieder zurück in die Favoritenliste verschoben werden.

Wenn Sie mit der Priorisierung der Schule fertig sind, klicken Sie auf "Zur nächsten Aufgabe".

Folie 32 von 53 – Stand: April 2024 – © PVP Abbildungen ProUnix GmbH

### **Wunschliste erstellen** and a set of the set of the set of the set of the set of the set of the set of the set of the set of the set of the set of the set of the set of the set of the set of the set of the set of the set o

#### Wunschliste

Wählen Sie die Schulen aus, an denen Sie bevorzugt Ihr Praxissemester durchführen möchten. Bitte wählen Sie immer 5 Schulen für Ihre Wunschliste aus und achten Sie bitte auf die ZfsL-Zuordnung der Schulen. Falls Ihre 5 gew Wanten Sie die Schulen aus, an denen Sie bevorzugt im Praxissemester durchunren mochten. Bitte wanten Sie immer 5 Schulen für nie wunschliste aus und achten Sie bute auf die zist-zuordnung der schulen. Falls ihre 5 gewählt  $\checkmark$ pazität des gewählten ZfsL bei der späteren Verteilung ausgeschöpft ist. Ihre Chancen auf die Verteilung an eine Ihrer 5 Wunschschulen erhöhen sich also, indem Sie Schulen aus unterschiedlichen ZfsL in die Wunschliste aufn sieren Sie die Schulen auf Ihrer Wunschliste.

#### Favoriten

Diese Schulen sind nur eine Vorauswahl für Ihre Wunschliste

#### Wunschliste (1 bis 5 Schulen) @

Diese Schulen sind nach dem Finalisieren der Wunschliste für die Praktikumsverteilung relevant

![](_page_32_Figure_8.jpeg)

23. Überprüfen Sie die **ZfsL-Zuordnung** Ihrer ausgewählten Schulen. Klicken Sie dazu auf den Namen der Schule.

Folie 33 von 53 – Stand: April 2024 – © PVP Abbildungen ProUnix GmbH

## **Wunschliste erstellen** and a set of the set of the set of the set of the set of the set of the set of the set of the set of the set of the set of the set of the set of the set of the set of the set of the set of the set o

↑ / Wunschliste erstellen / Schule anzeigen

Status  $\{1\}$  2 - Praxissemester beginnt  $\{3\}$  4  $\}$ 

#### Käthe-Kollwitz-Schule Städt, Gesamtschule - Sekundarstufen Lund II -Bezirksregierung Köln

![](_page_33_Picture_50.jpeg)

24. Die ZfsL-Zuordnung finden Sie in der mittleren Spalte der Schuldetailansicht (hier: ZfsL Leverkusen). Klicken Sie auf die Schaltfläche "zurück zur Übersicht", um zur Wunschliste zurückzukehren.

Folie 34 von 53 – Stand: April 2024 – © PVP Abbildungen ProUnix GmbH

Der nachfolgenden Übersicht können Sie entnehmen, welche ZfsL die Begleitung für die jeweiligen Schulformen übernehmen.

![](_page_34_Picture_63.jpeg)

Folie 35 von 53 – Stand: April 2024 – © PVP Abbildungen ProUnix GmbH

### **Wunschliste erstellen**<br> **Wunschliste erstellen**<br> **Example 2018**

#### Wunschliste

Wählen Sie die Schulen aus, an denen Sie bevorzugt ihr Praxissemester durchführen möchten. Bitte wählen Sie immer 5 Schulen für Ihre Wunschliste aus und achten Sie bitte auf die Zfst-Zuordnung der Schulen, Falls Ihre 5 gew wallet a structure as, an determine betword of the Wahrscheiner but under informed, our wallets be the less subsequent in the vulnosities as wall students as well and the University of the SSC2000 unity of solid and wallet pazität des gewählten ZfsL bei der späteren Verteilung ausgeschöpft ist. Ihre Chancen auf die Verteilung an eine Ihrer 5 Wunschschulen erhöhen sich also, indem Sie Schulen aus unterschiedlichen ZfsL in die Wunschliste aufn sieren Sie die Schulen auf Ihrer Wunschliste.

Favoriten Diese Schulen sind nur eine Vorauswahl für Ihre Wunschliste

#### Wunschliste (1 bis 5 Schulen) @ Diese Schulen sind nach dem Finalisieren der Wunschliste für die Praktikumsverteilung relevant Käthe-Kollwitz-Schule Städt. Gesamtschule - Sekundarstufen I und II -Schulnummer 164124 in 51371 Leverkuser Freiherr-vom-Stein-Gymnasium Städt. Gymnasium für Jungen und Mädchen Schulnummer 165001 in 51375 Leverkuser Lise-Meitner-Gymnasium Städt. Gymnasium f. Jungen u. ⟨ Mädchen Schulnummer 165013 in 51373 Leverkusen Gesamtschule Köln-Rodenkirchen - Sekundarstufen  $und II -$ Schulnummer 164161 in 50999 Köln Städt. Gymnasium - Sekundarstufen I und II - für Jungen und Mädchen

**Wichtig: Wenn Ihre fünf gewählten Schulen nur einem ZfsL angehören (z.B. Köln), erhöht sich für Sie die Wahrscheinlichkeit einer Zuordnung über den Ortspunkt!**

25. Falls nötig, ändern Sie Ihre Wunschliste noch einmal ab, um Schulen aus verschiedenen ZfsL hinzuzufügen (siehe Schritt 19./20.).

Hinweis: Ihre Chancen auf die Verteilung an eine Ihrer fünf Wunschschulen verbessern sich, indem Sie Schulen aus **unterschiedlichen ZfsL** in die Wunschliste aufnehmen. Beachten Sie bitte unsere Hinweise diesbezüglich auf unserer [Webseite.](https://zfl.uni-koeln.de/praxisphasen/praxissemester/platzvergabe-pvp#c123912)

Folie 36 von 53 – Stand: April 2024 – © PVP Abbildungen ProUnix GmbH

# **erstellen**

![](_page_36_Figure_2.jpeg)

26. Speichern Sie Ihre Wunschliste über den Button "*Zur nächsten Aufgabe*". Sie können später auch noch einmal zu diesem Schritt zurückkehren und Ihre Wunschliste noch einmal überarbeiten.

Folie 37 von 53 – Stand: April 2024 – © PVP Abbildungen ProUnix GmbH

## <span id="page-37-0"></span>**Auswahl finalisieren Schulauswahl Schulauswahl**

# **abschließen**

![](_page_37_Picture_46.jpeg)

27. Überprüfen Sie abschließend die von Ihnen gemachten Angaben. Hier haben Sie noch die Möglichkeit die Angaben zu ändern (z.B. den "*Ortspunkt*"). Dazu klicken Sie auf die entsprechende Schaltfläche (z.B. "*zu Ortspunkt wechseln*") und ändern Sie Ihre Angaben. Sind alle Ihre Angaben korrekt, bestätigen Sie diese mit dem Button "*Auswahl finalisieren*".

Folie 38 von 53 – Stand: April 2024 – © PVP Abbildungen ProUnix GmbH

## **Auswahl finalisieren Schulauswahl Schulauswahl**

# **abschließen**

![](_page_38_Picture_47.jpeg)

**Hinweis:** Nachdem die Wunschliste finalisiert wurde, können **keine** Änderungen mehr vorgenommen werden!

Folie 39 von 53 – Stand: April 2024 – © PVP Abbildungen ProUnix GmbH

# **abschließen**

![](_page_39_Figure_1.jpeg)

![](_page_39_Figure_2.jpeg)

28. Die Finalisierung Ihrer Auswahl wird Ihnen auf der Folgeseite noch einmal bestätigt. Klicken Sie abschließend auf "*Zur nächsten Aufgabe*".

Folie 40 von 53 – Stand: April 2024 – © PVP Abbildungen ProUnix GmbH

## <span id="page-40-0"></span>**Praktikum anmelden Verbindliche**

# **Anmeldung**

![](_page_40_Picture_39.jpeg)

29. **Neu**: Nach der Finalisierung Ihrer Schulauswahl müssen Sie sich **verbindlich** für Ihr Praxissemester anmelden. Klicken Sie dazu auf "Verbindlich anmelden".

Folie 41 von 53 – Stand: April 2024 – © PVP Abbildungen ProUnix GmbH

## **Praktikum anmelden Verbindliche**

# **Anmeldung**

![](_page_41_Picture_2.jpeg)

30. Klicken Sie auf "*Bestätigen*" und melden Sie sich verbindlich zum Praxissemester an.

Folie 42 von 53 – Stand: April 2024 – © PVP Abbildungen ProUnix GmbH

![](_page_42_Picture_56.jpeg)

31. Sobald Sie sich verbindlich für das Praxissemester angemeldet haben, wird dies Ihnen auf der Folgeseite noch einmal bestätigt. **Wichtiger Hinweis**: Nach der verbindlichen Anmeldung wird Ihnen als Status in PVP "keine Teilnahme am Verfahren" angezeigt. Dies ist korrekt. Ihre Angaben in PVP werden auf Vollständigkeit und Richtigkeit geprüft. **Sollten Ihre Angaben nicht korrekt sein, werden wir uns im Laufe der [Anmeldephase in PVP b](https://zfl.uni-koeln.de/praxisphasen/praxissemester/termine-fristen)ei Ihnen melden.** Wenn Sie bis dahin nichts von uns hören, werden Sie am Vergabeverfahren teilnehmen und auf den Status "*Teilnahme am Verfahren*" gesetzt. Ihre Teilnahme am Vergabeverfahren wird Ihnen nach Ablauf der Anmeldephase in PVP auch per E-Mail bestätigt.

Folie 43 von 53 – Stand: April 2024 – © PVP Abbildungen ProUnix GmbH

### **Anmeldung zum Verteilverfahren Verbindliche**

# **Anmeldung**

![](_page_43_Picture_41.jpeg)

© 2022 Kooperationsverbund der lehrerausbildenden Hochschulen in NRW · Impressum · Datenschutz · Realisierung: PROUNIX GmbH

32. Nachdem Sie sich verbindlich zum Praxissemester angemeldet haben, laden Sie sich bitte die Wunschliste herunter und bewahren Sie diese als Nachweis für Ihre Anmeldung in PVP bis zum Abschluss des schulpraktischen Teils auf.

Folie 44 von 53 – Stand: April 2024 – © PVP Abbildungen ProUnix GmbH

### **Anmeldung zum Verteilverfahren Verbindliche**

### **Wichtig bei der Anmeldung zum Verfahren in PVP:**

Für die verbindliche Anmeldung zum Verteilverfahren in PVP ist das Hochladen des unterschriebenen Anmeldeformulars (sog. Wunschliste) auf der ZfL-Webseite **nicht** mehr nötig.

Die verbindliche Anmeldung erfolgt ausschließlich über die **Online-Finalisierung** Ihrer Wunschliste bzw. **die verbindliche Anmeldung zum Praxissemester** im PVP-Portal.

Somit melden Sie sich **verbindlich** für das **Aufbaumodul "Praxissemester"** und den **schulpraktischen Teil** an.

Folie 45 von 53 – Stand: April 2024 – © PVP Abbildungen ProUnix GmbH

### **Anmeldung zum Verteilverfahren Verbindliche**

**Anmeldung**

### **Bitte beachten Sie:**

- Anmeldungen, die nach der genannten [Frist](https://zfl.uni-koeln.de/praxisphasen/praxissemester/termine-fristen) eingehen, können nicht mehr berücksichtigt werden. Es handelt sich um eine **gesetzliche Ausschlussfrist**.
- **Rücktritte** sind dann nur noch in begründeten Ausnahmefällen möglich und führen ansonsten zu einem Fehlversuch im schulpraktischen Teil des Praxissemesters. In diesem Fall wird eine einmal zugewiesene Schule im nächsten Verfahren erneut zugewiesen. Weiterführende Informationen finden Sie auf der [Webseite des ZfL.](https://zfl.uni-koeln.de/praxisphasen/praxissemester/durchfuehrung-begleitung#c123965)

Folie 46 von 53 – Stand: April 2024 – © PVP Abbildungen ProUnix GmbH

<span id="page-46-0"></span>![](_page_46_Picture_0.jpeg)

# **Zuweisung der Plätze**

Praxissemesterbeginn September: bis Mitte Juni Praxissemesterbeginn Februar: bis Mitte Dezember

Folie 47 von 53 – Stand: April 2024 – © PVP Abbildungen ProUnix GmbH

### **PVP – Zuweisung ansehen Zuweisung**

Nach Durchführung des Verteilverfahrens und Abstimmung der Verteilergebnisse mit den Schulen/ZfsL werden Sie via E-Mail über die Zuweisungsergebnisse informiert. Die Ergebnisse können Sie in PVP einsehen.

![](_page_47_Picture_42.jpeg)

01. Im Menüpunkt *Zuweisung anzeigen* können Sie die Ihnen zugewiesene Schule, das Zentrum für schulpraktische Lehrerausbildung (ZfsL) und das für Sie zuständige Seminar einsehen.

Folie 48 von 53 – Stand: April 2024 – © PVP Abbildungen ProUnix GmbH

### **PVP – Praktikumsdaten anzeigen Manual Praktikumsdaten**

![](_page_48_Picture_49.jpeg)

02. Im Menüpunkt *Praktikumsdaten anzeigen* können Sie alle wichtigen Daten über Ihr Praxissemester (wie z.B. das Antritts- und BPG-Datum) entnehmen. Diese Termine werden von Ihrem zuständigen Seminar eingetragen, sobald Sie Ihr Praxissemester antreten oder (nach Durchführung des BPG) abschließen.

**Neu**: Hier können Sie auch direkt entnehmen, ob Ihr Führungszeugnis bereits bei Ihrem zuständigen ZfsL eingetroffen ist (oder nicht). Alle Informationen über das erweiterte Führungszeugnis finden Sie auf *unserer* Webseite.

Folie 49 von 53 – Stand: April 2024 – © PVP Abbildungen ProUnix GmbH

### **PVP – Nachrichten ansehen Nachrichten Nachrichten**

![](_page_49_Picture_2.jpeg)

03. Im Menüpunkt *Kommunikation* finden Sie die Informationsmails bzw. Ihren Zuweisungsbescheid, das Merkblatt zum schulpraktischen Teil des Praxissemesters sowie die Erklärung der Kenntnisnahme.

Folie 50 von 53 – Stand: April 2024 – © PVP Abbildungen ProUnix GmbH

### PVP – Zuweisungsbescheid<br>  $\begin{array}{ccc} \hline \text{PVP} & \text{Bescheid} \end{array}$

Universität zu Köln Gemeinsamer Prüfungsausschuss für den Master of Education

Datum: 06 Juni 2023

Bescheid über die Zuweisung eines Schulpraktikumsplatzes im Rahmen des schulpraktischen Teils des Praxissemesters

Vorname: \VORNAME Name: **\NACHNAME** Matrikelnummer: \MATRIKELNUMMER

Studiengang: \STUDIENGANG Fach 1: \UNIFACHA Fach 2: \UNIFACHB

wir freuen uns Ihnen mitteilen zu können, dass Ihnen für das Praxissemester ab dem 11. September 2023 ein Schulpraktikumsplatz für den schulpraktischen Teil des Praxissemesters an folgender Schule zugewiesen werden konnte:

**\SCHULE SCHULSTRASSE** *<u>SCHULPLZ \SCHULORT</u>* 

Das zuständige Zentrum für schulpraktische Lehrerausbildung (ZfsL) ist:

**\ZFSL ZFSLSTRASSE ZFSLPLZ \ZFSLORT** 

Die ZfsL-Begleitung im Praxissemester erfolgt durch:

**\SEMINAR** *<u>NSEMINARSTRASSE</u> <u>NSEMINARPLZ \SEMINARORT</u>* 

Wichtige Informationen zum Praxissemester am Lernort Schule und ZfsL entnehmen Sie bitte dem Merkblatt zum schulpraktischen Teil des Praxissemesters (siehe Anlage 1).

Die Starttermine an Schule und ZfsL entnehmen Sie bitte der Anlage 2.

WICHTIGER HINWEIS: Mit Ihrer Schulzuweisung erhalten Sie ein von PVP automatisch generiertes Aufforderungsschreiben zur Beantragung eines erweiterten Führungszeugnisses. Drucken Sie dieses Aufforderungsschreiben aus und fordern Sie damit bei Ihrer Meldebehörde frühestens ab dem 13.07.2023 das erweiterte Führungszeugnis an. Das erweiterte Führungszeugnis wird automatisch an das für Sie zuständige ZfsL versendet. Bitte beachten Sie außerdem alle weiteren Informationen und Hinweise in unserer E-Mail.

Mit freundlichen Grüßen Im Auftrag des Gemeinsamen Prüfungsausschusses

Zuweisungsbescheid Praxissemester September 2023

![](_page_50_Picture_19.jpeg)

wir freuen uns Ihnen mitteilen zu können, dass die Vergabe der Praxissemesterplätze für den Durchgang September 2023 abgeschlossen ist.

Die Ihnen zugewiesene Schule und das zugehörige ZfsL sowie weitere wichtige Informationen rund um das Praxissemester entnehmen Sie bitte den angehängten Dokumenten:

1. Zuweisungsbescheid 2. Merkblatt zum schulpraktischen Teil des Praxissemesters 3. Starttermine Schulen und ZfsL.

Ab morgen (07.06.2023) können Sie mit der Ihnen zugewiesenen Schule Kontakt aufnehmen.

Falls Sie Fragen rund um Ihre Zuweisung haben, wenden Sie sich bitte an: zfl-praxissemester@uni-koeln.de.

**WICHTIGE HINWEISE:** 1. Beantragung des erweiterten Führungszeugnisses: Weiterführende Informationen und Hinweise werden Ihnen in einer separaten E-Mail zugeschickt.

2. Umsetzung des Masernschutzgesetzes im Schulbereich: Studierende, die ab dem 1. März 2020 das Praxissemester an einer Schule neu beginnen, müssen VOR Antritt des Praxissemesters einen entsprechenden Nachweis über einen ausreichenden Impfschutz gegen Masern beibringen. Sie können entweder eine vom Ministerium für Schule und Bildung NRW erstellte Bescheinigung (s. Anlage) oder einen der drei erforderlichen Nachweise der Schulleitung vorlegen (s. Abschnitt 5 im Merkblatt). Für eine vollständige Dokumentation empfehlen wir allen Beteiligten dringend die Nutzung des oben genannten Formulars.

Mit freundlichen Grüßer

Ihr 7fl - Team

Zentrum für LehrerInnenbildung | Universität zu Köln Web: www.zfl.uni-koeln.de

#### 04. Begleitmail zu Ihrem Zuweisungsbescheid

Folie 51 von 53 – Stand: April 2024 – © PVP Abbildungen ProUnix GmbH

### **PVP – Anlagen zum Zuweisungsbescheid bis and Dokumente**

Merkhlaft zum Pravissemester im Master of Education in der Ausbildungsregion Köln

Universität zu Köln Zentrum für LehrerInnenbildung Albertus-Magnus-Platz 50923 Köln

![](_page_51_Picture_3.jpeg)

#### Merkblatt zum schulpraktischen Teil des Praxissemesters

Inhalt:

- 1) Versicherungsstatus im Praxissemester
- a) Unfallversicherung
- b) Haftoflichtversicherung
- c) Schlüsselversicherung
- 2) Unterricht und Teilnahme an Schulfahrten
- a) Unterricht unter Begleitung
- b) Teilnahme an Schulfahrten (Wandertage, Klassenfahrten, ...)
- c) Teilnahme an Abiturprüfungen
- 3) Erkrankung
- 4) Infektionskrankheiten und Empfehlung zum Impfschutz
- 5) Umsetzung des Masernschutzgesetzes im Schulbereich
- 6) Hinweise zur Schwangerschaft
- 7) Sonderurlaub während des Praxissemesters
- 8) Verschwiegenheitspflicht
	- a) Verschwiegenheitspflicht
	- b) Forschungsethik und Datenschutz
- 9) Bescheinigungen und Formulare a) Aufbewahrung von Unterlagen
	- b) Bescheinigung der Ausbildungszeit

#### Anlagen:

A) Belehrung gemäß § 35 Infektionsschutzgesetz (IfSG)

- B) Information über die Bedeutung einer ausreichenden Rötelnimmunität bei Studierenden im gebärfähigen Alter
- C) Bestätigung der Kenntnisnahme der Belehrung zum Versicherungsstatus im Praxissemester
- D) Bestätigung der Kenntnisnahme der Belehrung gemäß § 35 Infektionsschutzgesetz (IfSG)
- E) Erklärung zur Verschwiegenheit und Kenntnisnahme der Regelungen zu audiovisuellen Aufnahmen
- F) Formular zur Bescheinigung der Ausbildungszeit an der Schule.
- Sitte lesen Sie sich dieses Merkblatt sorgfältig durch und beachten Sie, dass die Anlagen C bis E mit Antritt des Praxissemesters unterschrieben bei den jeweils genannten Stellen eingereicht werden müssen. Anlage F benötigen Sie zum Abschluss des Praxissemesters.

![](_page_51_Picture_32.jpeg)

![](_page_51_Picture_33.jpeg)

### [05. Merkblatt zum schulpraktischen Teil](https://zfl.uni-koeln.de/sites/zfl/Dokumente/PS/schulpraktischer-teil-merkblatt-ps.pdf) des Praxissemesters.

Universität zu Köln Zentrum für LehrerInnenbildung Albertus-Magnus-Platz 50923 Köln

PS

SfZuSiP\_ZfL\_Start\_September\_2023.pdf

![](_page_51_Picture_36.jpeg)

#### Starttermine für ZfsL und Schule im Praxissemester

![](_page_51_Picture_178.jpeg)

![](_page_51_Picture_39.jpeg)

#### [06. Starttermine für ZfsL](https://zfl.uni-koeln.de/praxisphasen/praxissemester/termine-fristen) und Schule im Praxissemester

#### Folie 52 von 53 – Stand: April 2024 – © PVP Abbildungen ProUnix GmbH

### **PVP – Anlagen zum Zuweisungsbescheid Manual PVP – Anlagen zum Zuweisungsbescheid**

![](_page_52_Picture_63.jpeg)

Reichen Sie das ausgefüllte Aufforderungsschreiben **mit der Veröffentlichung** der Ergebnisse der Schulplatzzuweisung in PVP bei Ihrem jeweiligen Einwohnermeldeamt ein. Das Führungszeugnis darf **nicht älter als 3 Monate seit Erteilung** sein. Weiterführende Informationen finden Sie [hier.](https://zfl.uni-koeln.de/praxisphasen/praxissemester/platzvergabe-pvp#c123916)

#### 07. Aufforderungsschreiben des für Sie zuständigen ZfsL

Folie 53 von 53 – Stand: April 2024 – © PVP Abbildungen ProUnix GmbH